# 本書の構成

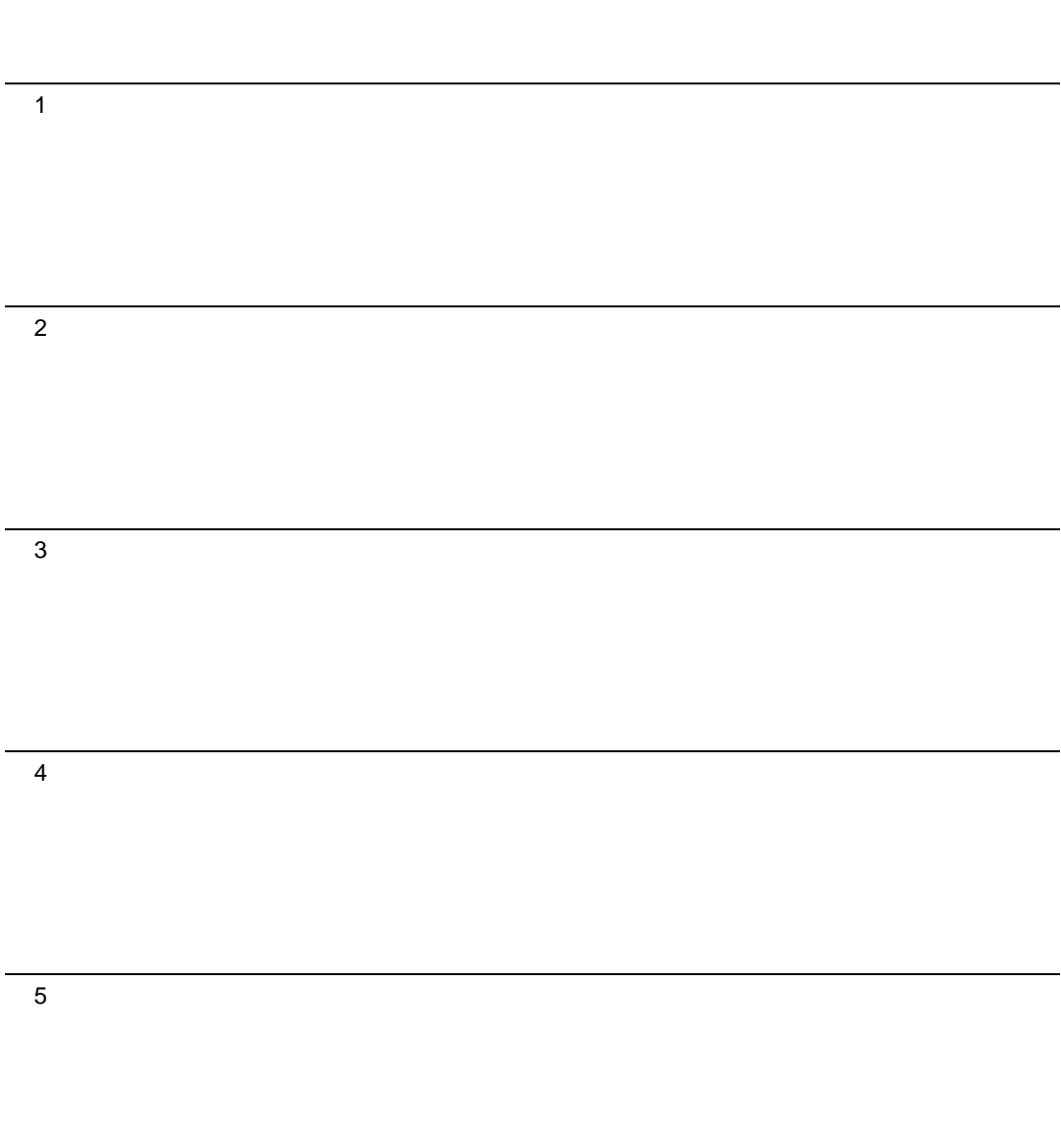

# 目次

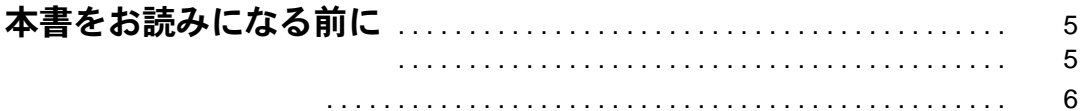

# 第 1 [章](#page-8-3) [ご購入後の操作](#page-8-4)

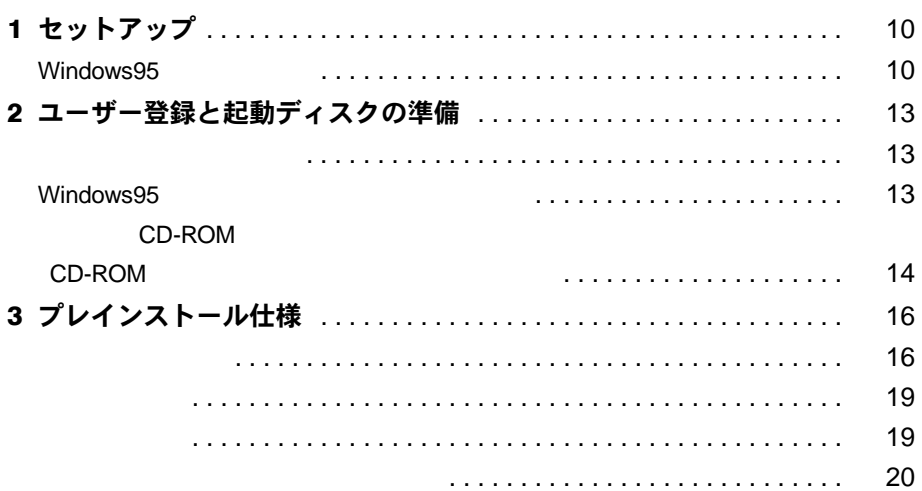

# 第 2 [章](#page-22-3) [快適にお使いいただくために](#page-22-4)

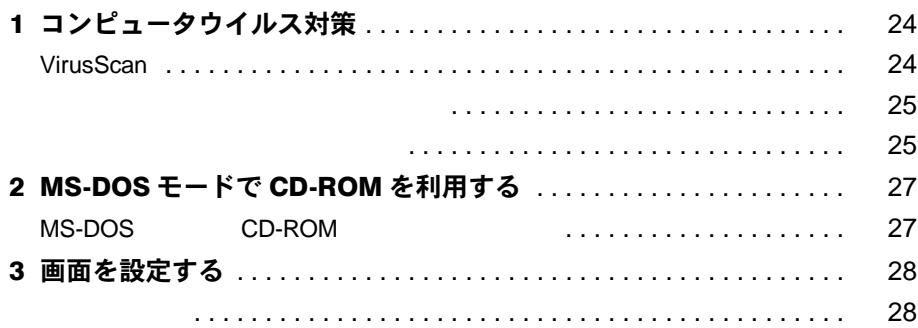

# 第3章 リカバリとインストール

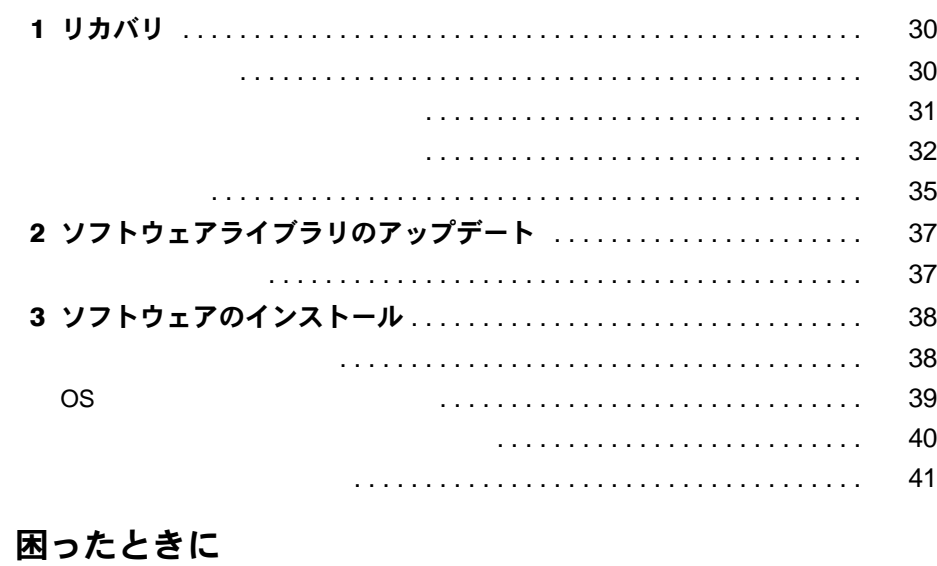

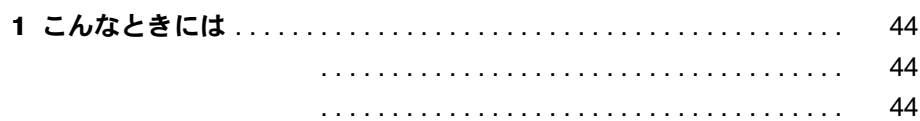

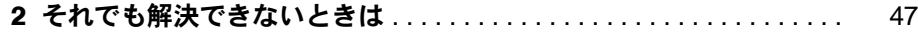

#### 技術情報 第5章

第4章

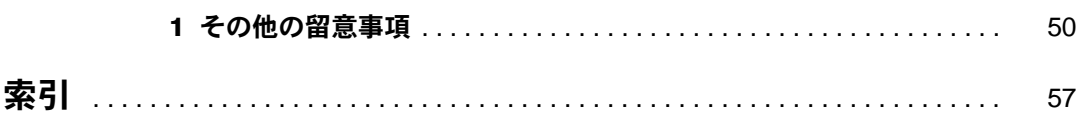

48

# <span id="page-4-1"></span><span id="page-4-0"></span>本書をお読みになる前に

# <span id="page-4-3"></span><span id="page-4-2"></span>お問い合わせ一覧

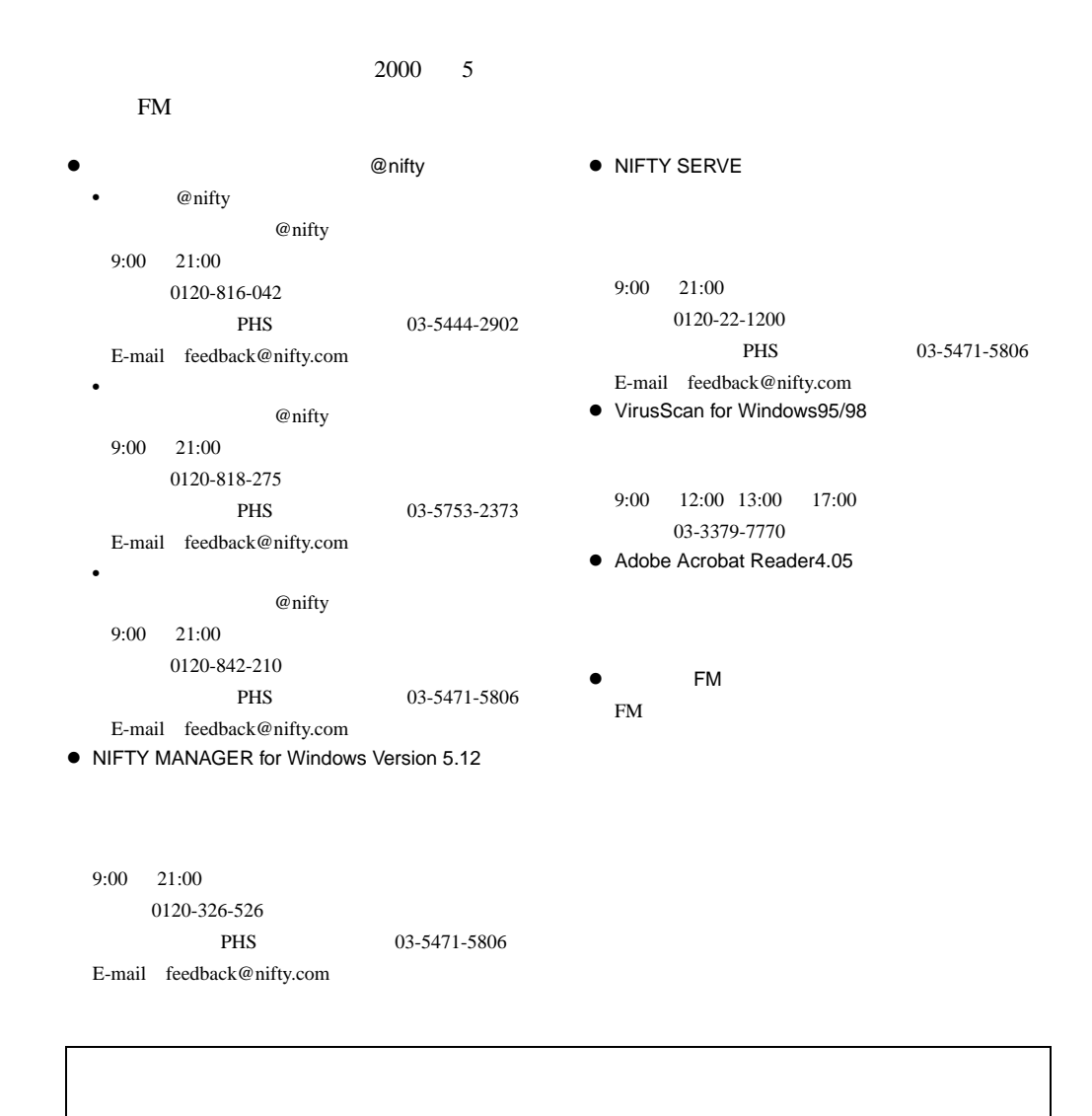

# <span id="page-5-0"></span>本書の表記

### 本文中の記号

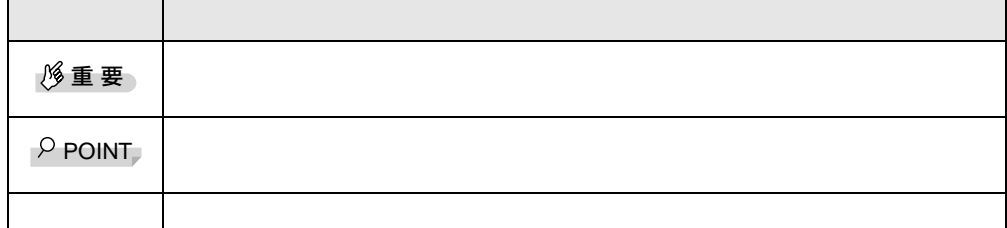

# キーの表記と操作方法

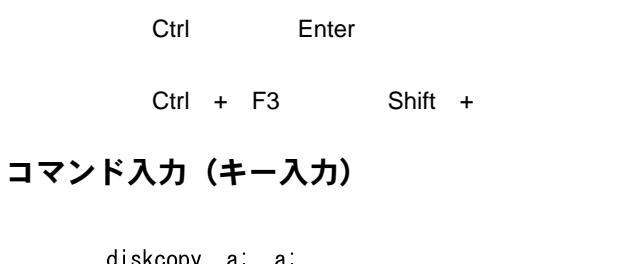

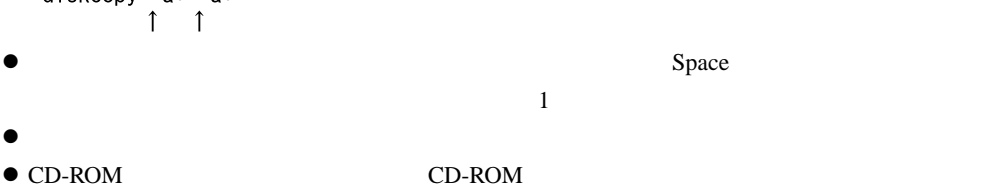

[CD-ROM ]: \setup.exe

画面例

# 連続する操作の表記

#### BIOS セットアップの表記

 $\overline{B}$ IOS  $\overline{B}$ 

 $\mathbf A$ 

 $\mathbf A$ 

CD-ROM ドライブ

 $\rm CD\text{-}ROM$ 

# お問い合わせ先/ URL

 $\begin{minipage}{0.9\linewidth} \begin{tabular}{l} \hline \text{WWW} \end{tabular} \end{minipage} \begin{minipage}{0.9\linewidth} \begin{tabular}{l} \hline \text{WWW} \end{tabular} \end{minipage} \begin{minipage}{0.9\linewidth} \begin{tabular}{l} \hline \text{WWW} \end{tabular} \end{minipage} \begin{minipage}{0.9\linewidth} \begin{tabular}{l} \hline \text{VWW} \end{tabular} \end{minipage} \end{minipage} \begin{minipage}{0.9\linewidth} \begin{tabular}{l} \hline \text{VWW} \end{tabular} \end{minipage}$ 

**FM** 

### 製品の呼びかた

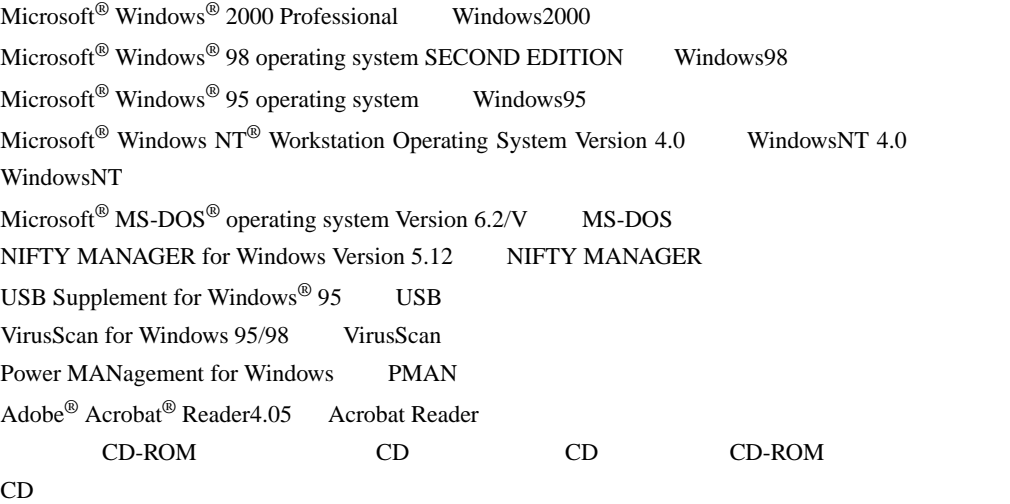

## 機種名表記

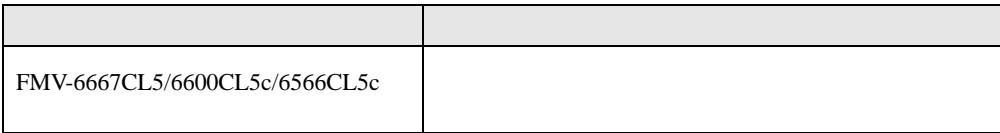

Microsoft Windows MS MS-DOS Windows NT Microsoft Corporation

VirusScan **Network Associates** 

All Rights Reserved, Copyright<sup>©</sup> 2000 Microsoft Corporation

<span id="page-8-4"></span><span id="page-8-3"></span><span id="page-8-2"></span><span id="page-8-1"></span><span id="page-8-0"></span>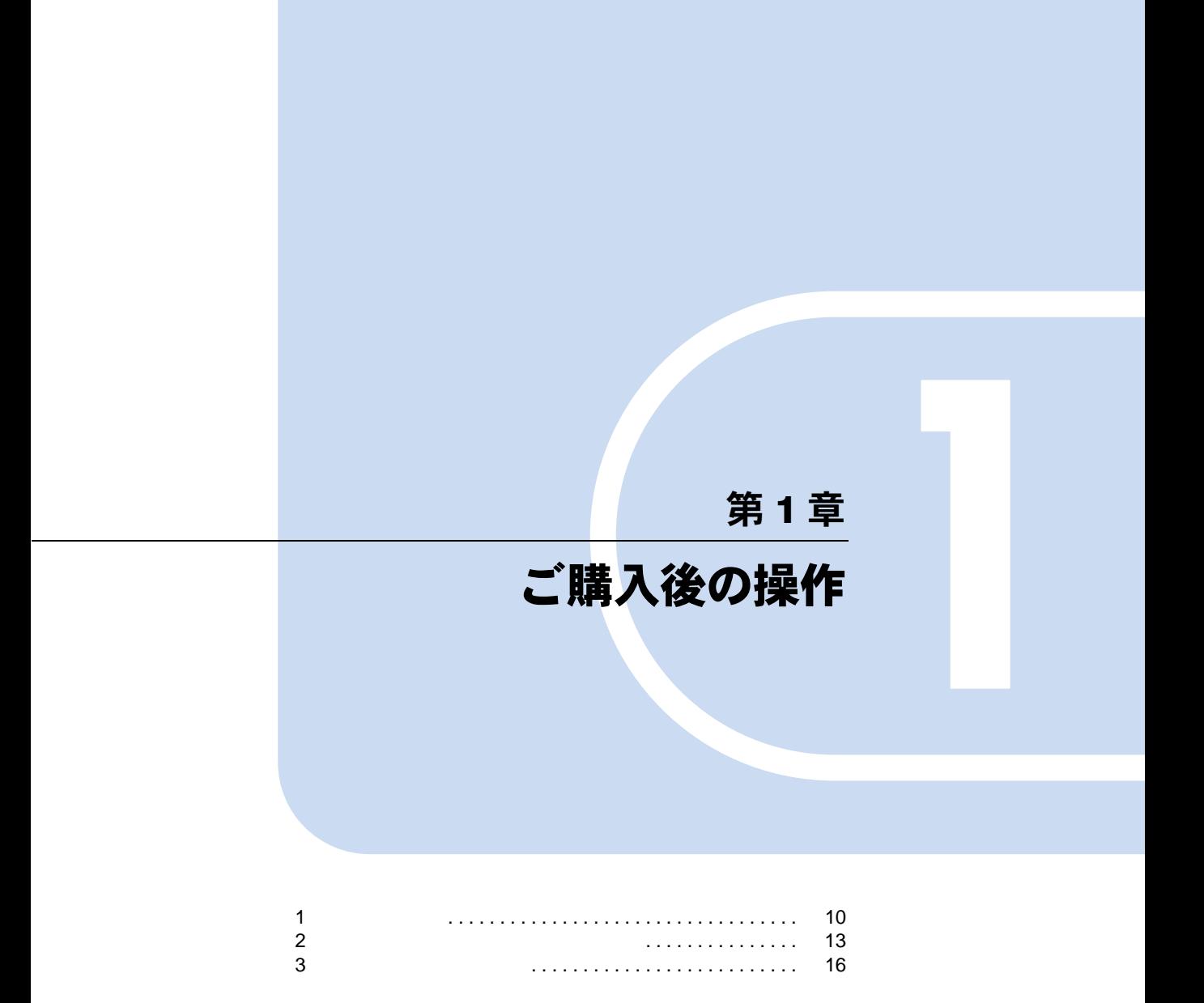

<span id="page-9-3"></span><span id="page-9-0"></span>1  $\blacksquare$ 

Windows95 Windows95

# <span id="page-9-2"></span><span id="page-9-1"></span>Windows95 セットアップ

Windows95

留意事項

- $\bullet$  Windows95 Windows95 **Windows95**
- $\bullet$  Windows95
- Windows95 Windows95
- $\bullet$  Windows95
- $\bullet$  Windows95
- $\bullet$  extending the extending term extending the extending term extending the extending term extending the extending term extending the extending term extending the extending term extending the extending term extending ter

## セットアップ

<span id="page-10-5"></span><span id="page-10-4"></span><span id="page-10-3"></span><span id="page-10-2"></span><span id="page-10-1"></span><span id="page-10-0"></span>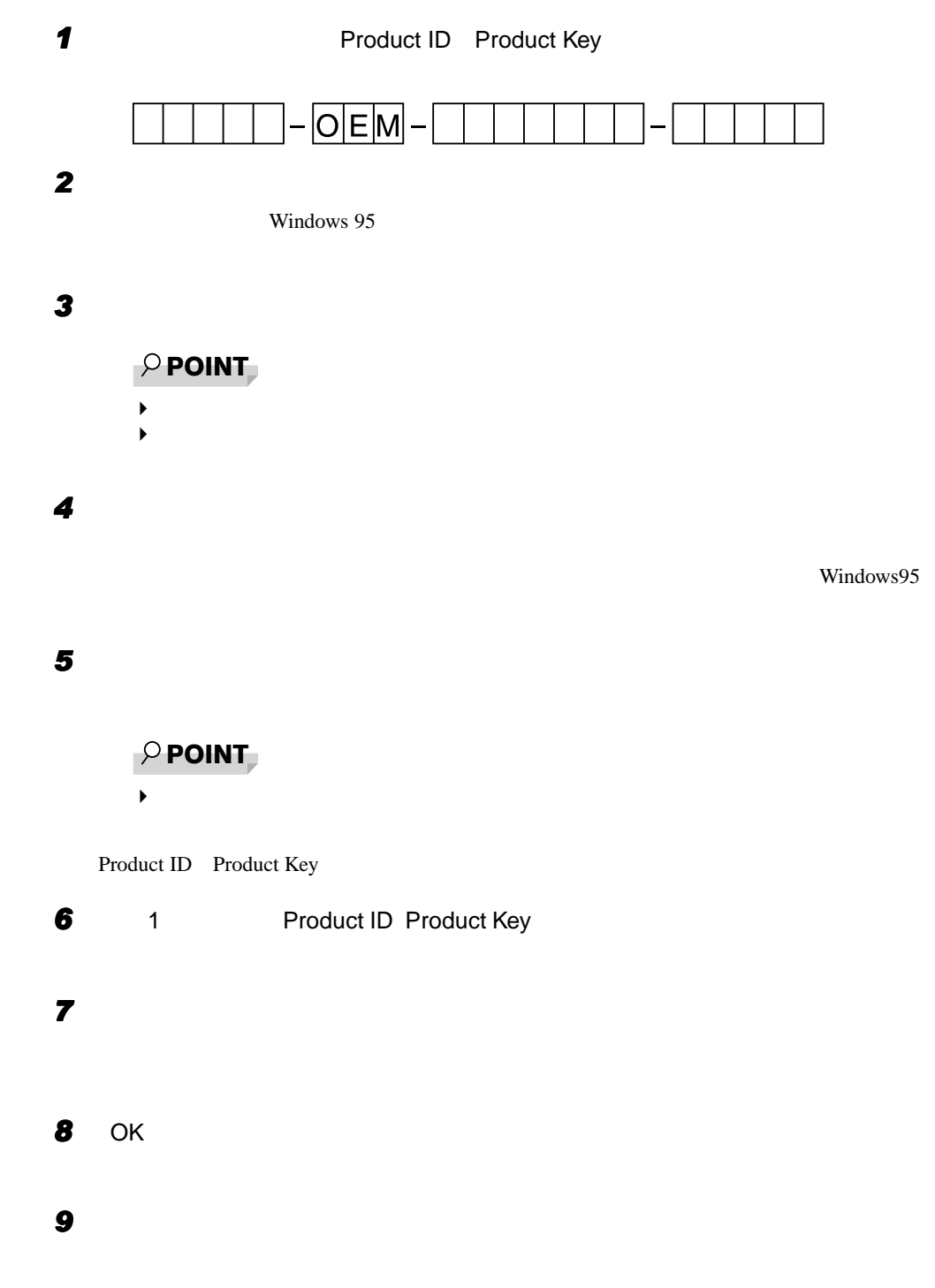

# 重 要

- $\blacktriangleright$ Windows95 Windows95
- $\blacktriangleright$  $\blacktriangleright$

### 10

**11** OK

- $\rho$  point  $\blacktriangleright$
- $\blacktriangleright$  $\blacktriangleright$

 $\overline{OK}$ 

Windows

#### **12** OK

#### *13* 「日付と時刻のプロパティ」ダイアログボックスが表示されたら、「閉じる」を

Microsoft Exchange

# *14* 「キャンセル」をクリックします。

 $P$  POINT

# ◆ マップジンタの設定は、Windows95 セットアップ<br>マップ数は、Windows95 セットアップ

# 15 OK

**16** OK

Windows95

# <span id="page-12-0"></span>2 ユーザー登録と起動ディスクの準備

# <span id="page-12-4"></span><span id="page-12-1"></span>ユーザー登録を忘れずに

# <span id="page-12-3"></span><span id="page-12-2"></span>Windows95 起動ディスクを作成してください

Windows95 **Example 20** Windows Windows windows windows the second state of  $\mathbb{R}^n$ .

Windows95 2HD 1

Windows95

# <span id="page-13-1"></span><span id="page-13-0"></span>リカバリ CD-ROM 起動ディスクの準備(CD-ROM ドライブな しモデルをお使いの場合)

<span id="page-13-2"></span>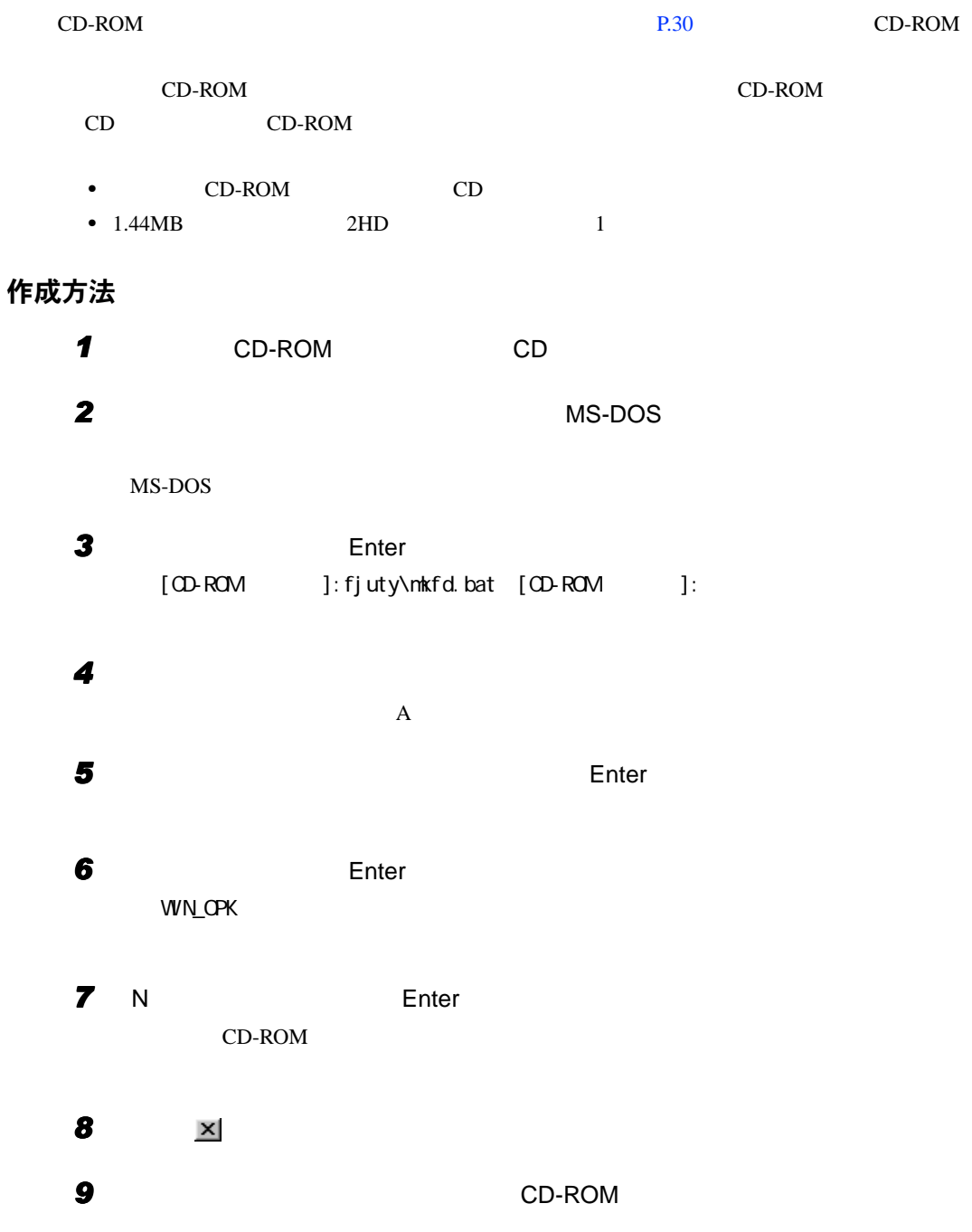

# <span id="page-14-0"></span>リカバリ CD-ROM 起動ディスクの設定

1 CD-ROM CD-ROM

 $CD-ROM$ 

2 Config.sys

 $\begin{minipage}{0.9\linewidth} \begin{tabular}{l} C\Delta: \textbf{Config}.sys \end{tabular} & \begin{tabular}{l} \multicolumn{2}{c}{} \multicolumn{2}{c}{} \mult$ 

DEVICE=XXXXXXX.SYS / D:OEMODOO1

 $CD-ROM$ 

<span id="page-15-2"></span><span id="page-15-0"></span>Windows95

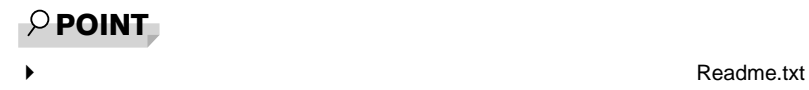

# <span id="page-15-1"></span>ソフトウェア一覧

# <span id="page-15-12"></span>プレインストールソフト

<span id="page-15-11"></span><span id="page-15-10"></span><span id="page-15-9"></span><span id="page-15-8"></span><span id="page-15-7"></span><span id="page-15-6"></span><span id="page-15-5"></span><span id="page-15-4"></span><span id="page-15-3"></span>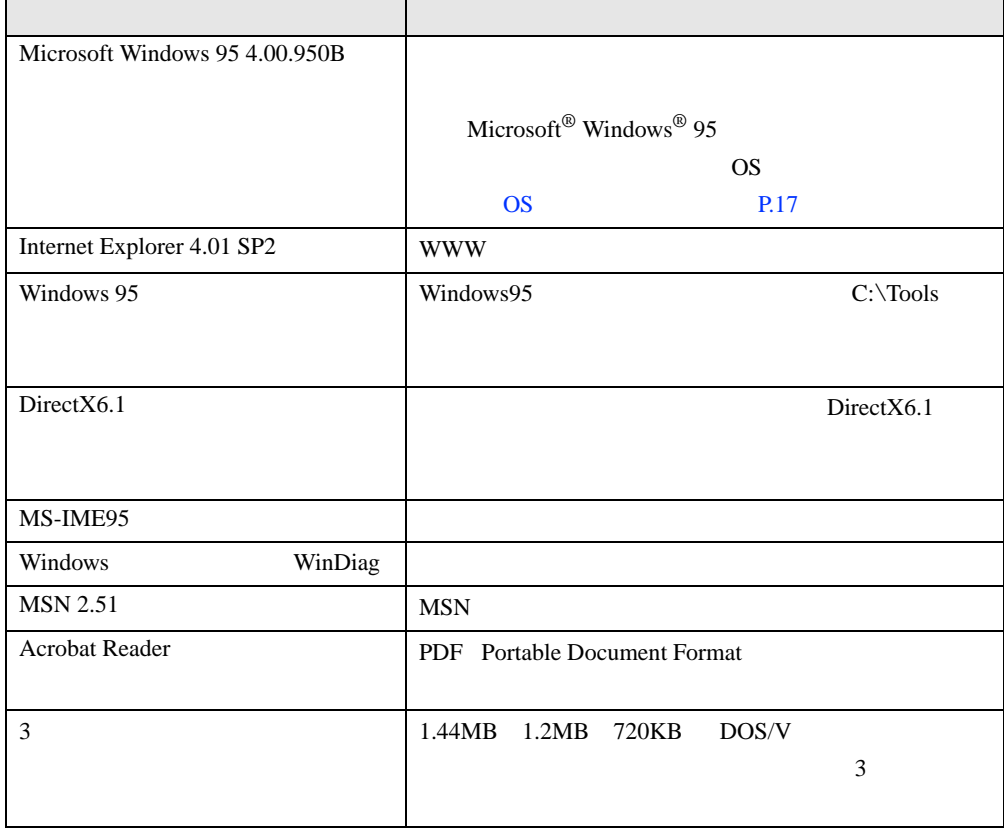

<span id="page-16-13"></span><span id="page-16-2"></span>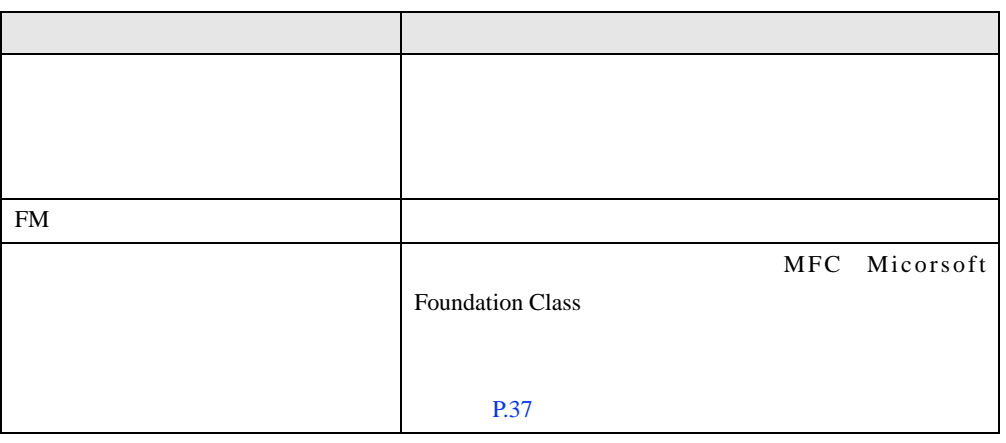

<span id="page-16-12"></span>プレインストールソフトは、必要に応じてアンインストールしてください( [P.20](#page-19-0)

# <span id="page-16-4"></span><span id="page-16-0"></span>OS 追加プログラム

<span id="page-16-3"></span>Windows95

<span id="page-16-11"></span><span id="page-16-10"></span><span id="page-16-9"></span><span id="page-16-8"></span><span id="page-16-7"></span><span id="page-16-6"></span><span id="page-16-5"></span><span id="page-16-1"></span>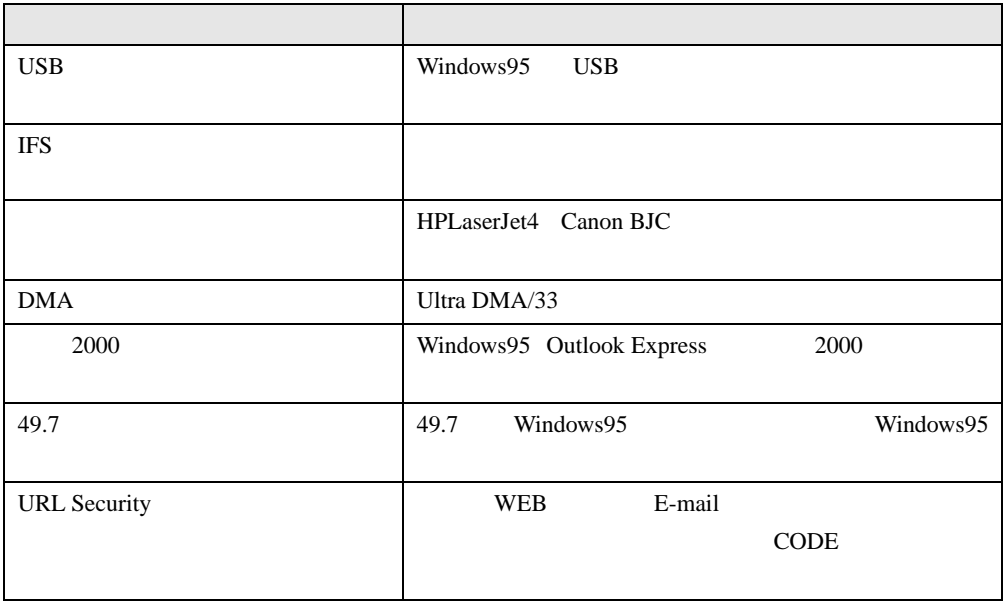

# 添付ソフト(未インストール)

# $\wp$  point

◆<br>◆ Readme.txt

<span id="page-17-5"></span><span id="page-17-4"></span><span id="page-17-3"></span><span id="page-17-2"></span><span id="page-17-1"></span><span id="page-17-0"></span>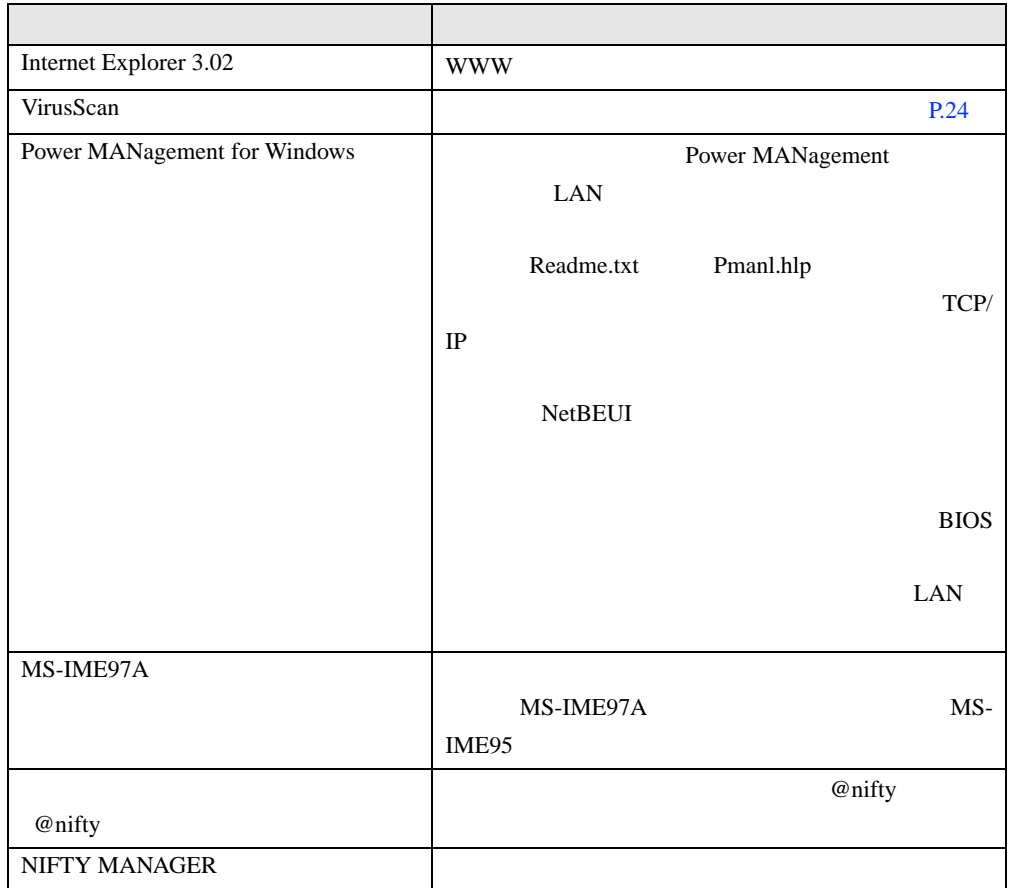

# <span id="page-18-2"></span><span id="page-18-0"></span>デバイス一覧

<span id="page-18-12"></span><span id="page-18-11"></span><span id="page-18-10"></span><span id="page-18-9"></span><span id="page-18-8"></span><span id="page-18-7"></span><span id="page-18-6"></span><span id="page-18-3"></span>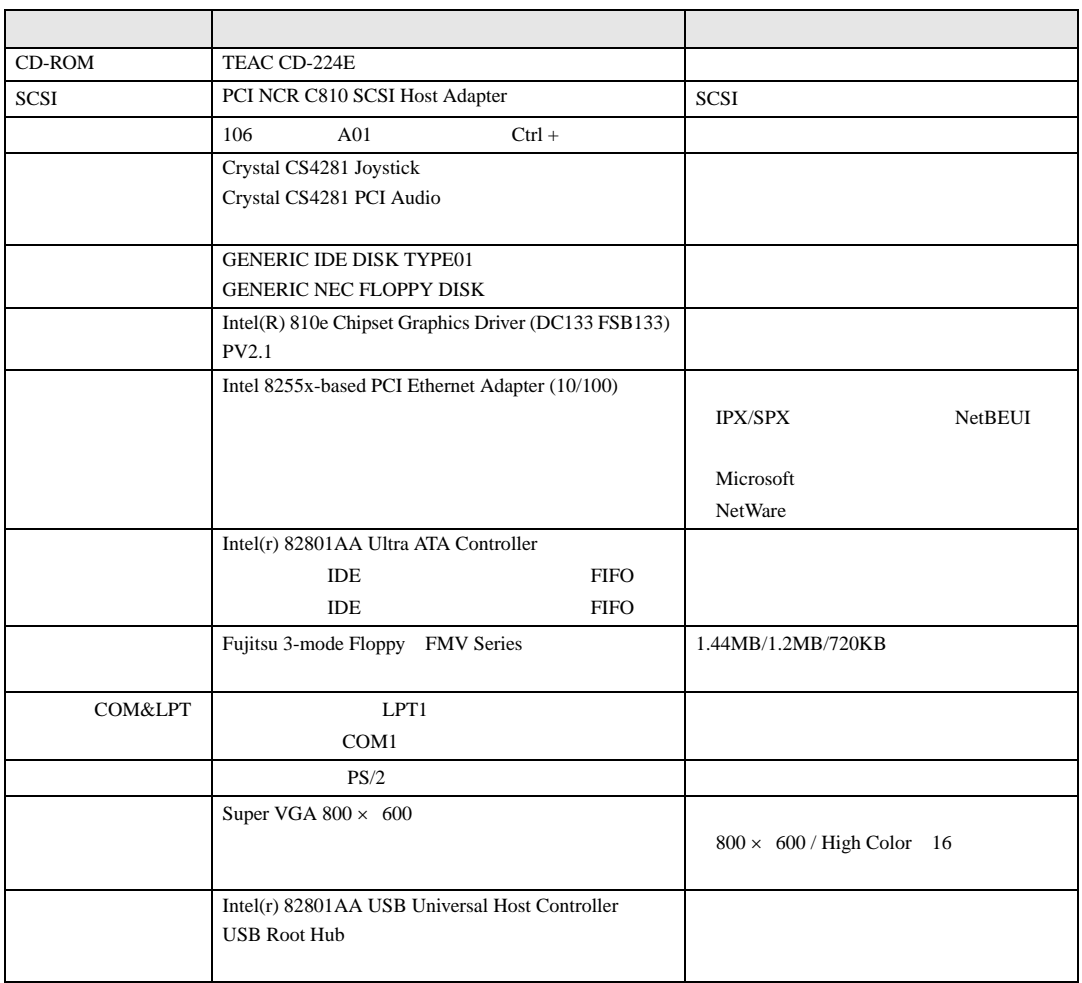

the control of the control of the control of

# <span id="page-18-17"></span><span id="page-18-16"></span><span id="page-18-15"></span><span id="page-18-14"></span><span id="page-18-13"></span><span id="page-18-1"></span>ドライブ構成

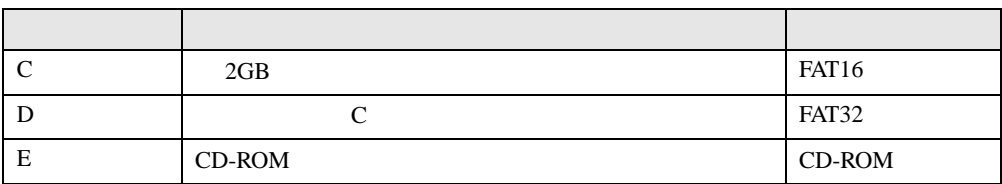

<span id="page-18-5"></span><span id="page-18-4"></span><u> 1980 - Johann Barn, mars an t-Amerikaansk kommunister (</u>

## $\rho$  point

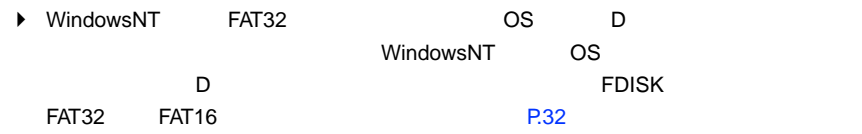

# <span id="page-19-1"></span><span id="page-19-0"></span>アプリケーションのアンインストール

#### 留意事項

- <span id="page-19-4"></span> $\bullet$
- $\bullet$  DLL

DLL  $\overline{D}$ 

DLL 2000 DLL 2000 PL

DLL 2008

ります。アプリケーションのマニュアル、ヘルプ、または Readme.txt などの説明ファイル

### アンインストール方法

- z アンインストール機能を使用する
- 
- z「アプリケーションの追加と削除」機能を使用する
- $\bullet$

<span id="page-19-3"></span><span id="page-19-2"></span>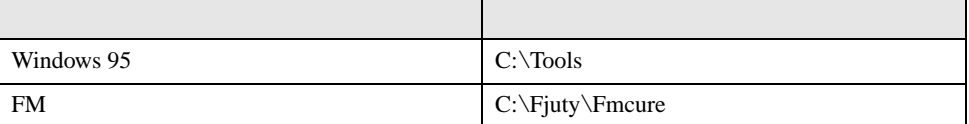

Windows 95

Readme.txt

Internet Explorer 4.01 SP2

#### <span id="page-20-0"></span>Internet Explorer 4.01 SP2 のアンインストール

留意事項

# <span id="page-22-4"></span><span id="page-22-3"></span><span id="page-22-1"></span>第 2 章 快適にお使いいただくために

<span id="page-22-2"></span>コンピュータウイルスや、画面の設定方法など

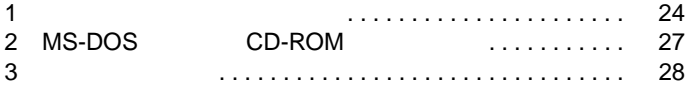

<span id="page-22-0"></span>2

# <span id="page-23-3"></span><span id="page-23-0"></span>1 コンピュータウイルス対策

# <span id="page-23-2"></span><span id="page-23-1"></span>VirusScan

 $2 \angle$ 

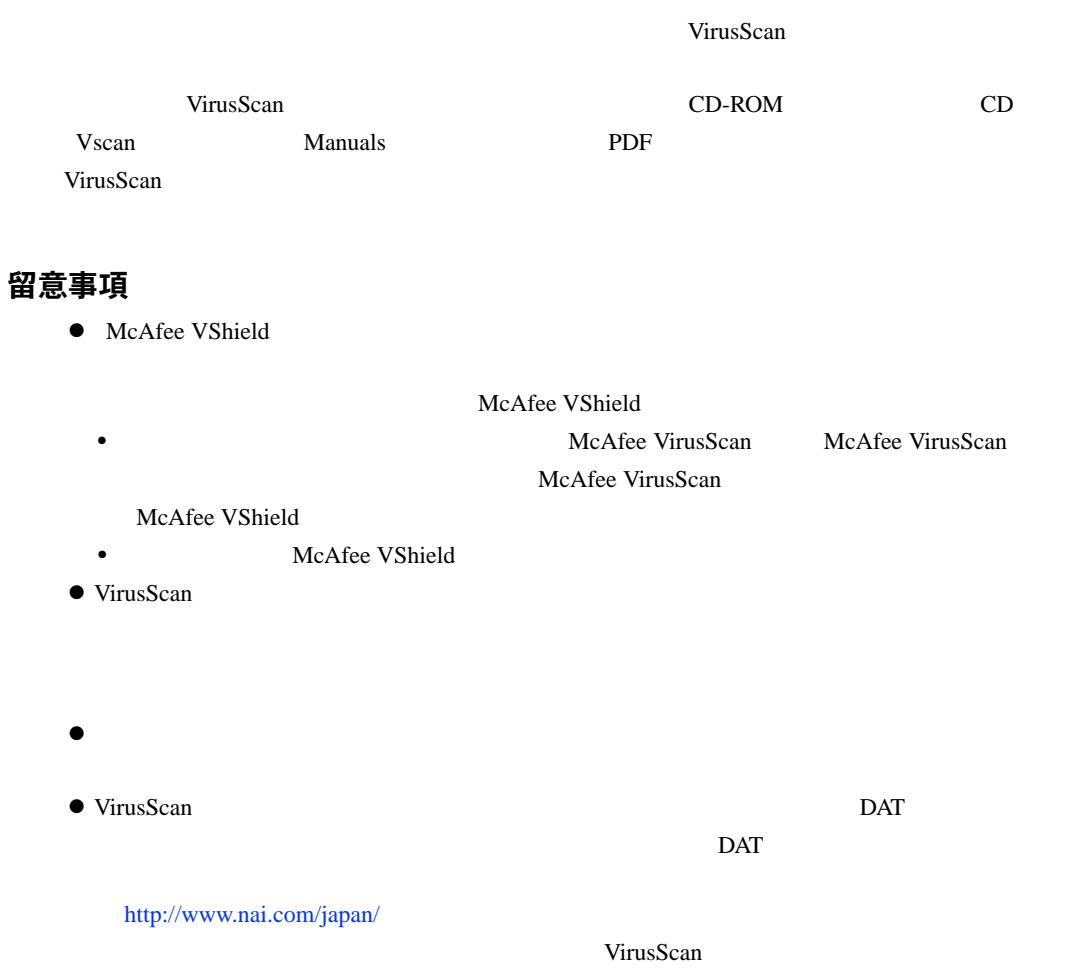

<span id="page-24-3"></span><span id="page-24-0"></span>重 要

# <span id="page-24-2"></span><span id="page-24-1"></span>コンピュータウイルスの被害届け

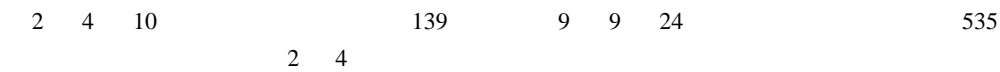

 $\blacktriangleright$ 

<span id="page-24-4"></span> $1$ 

 $IPA$ 

 $\overline{7}$ 113-6591 東京都文京区本駒込2-28-8 情報処理振興事業協会 セキュリティセンター (届出書) ウイルス対策室 宛 住所 会社 団体名 TEL 03-5978-7509 部署 FAX 03-5978-7518 氏名 E-mail virus@ipa.go.jp **TEL FAX** E-mail コンピュータウイルスの被害(感染・発病)について、下記のとおり届け出ます。 記 1. 発見場所(部署名または個人名) 2. ウイルス名称(内容) (名称がわからない場合は症状を記載) 3 発見年月日 年 月  $\Box$ 4 感染機種 機種 :富士通FMVシリーズ(IBM互換機)  $OS:$  $\Box$  Windows95  $\Box$  Windows98 □ WindowsNT □ Windows2000 ネットワーク (チェックマークをつけてください。LAN接続以外は、スタンドアロンです) :口スタンドアロン(単体) □LAN接続 5 発見方法 ワクチンなどによる定期検査を行っている ⇒頻度(毎日 毎週 回/ 毎) 発見方法(  $\mathcal{E}$ 発見に利用したソフトウェア (□ VirusScan for Windows95/98/NT/2000 (日本ネットワークアソシエイツ株式会社)) (□上記以外 ⇒名称: 社名:  $\mathcal{E}$ 6 推定される感染経路 感染元 口他人から譲渡(国内) 口電子メール(国内) □他人から譲渡(国外) □雷子メール(国外) 口雑誌などの付録 口不明 口パソコン通信(BBS) □その他(  $\mathcal{E}$ □インターネット (ftp site, web site, NetNews) 媒体 ロフロッピーディスク 口電子メール添付ファイル □その他(  $\mathcal{E}$  $\Box$ CD-ROM 口ダウンロードファイル 7 被害状況 PC 台 HD. 台 FD. 枚 その他 8. 回復処置 回復方法(  $\lambda$ 回復に利用したソフトウェア (□ VirusScan for Windows95/98/NT/2000 (日本ネットワークアソシエイツ株式会社)) (□上記以外 ⇒名称: 社名:  $\lambda$ 投入人日  $\left($ 人一 日(0.5日単位で記述)) ※この届出はコンピュータウイルス対策基準(平成9年9月24日付通商産業省告示第535号)の規定に 基づいています。届け出られた内容は被害の拡大及び再発の防止に活用しますが、記載されている プライバシーに関する情報を公表することはありません。

# <span id="page-26-2"></span><span id="page-26-0"></span>2 MS-DOS モードで CD-ROM を利用する

MS-DOS CD-ROM

# <span id="page-26-1"></span>MS-DOS モードで CD-ROM をご使用になる場合

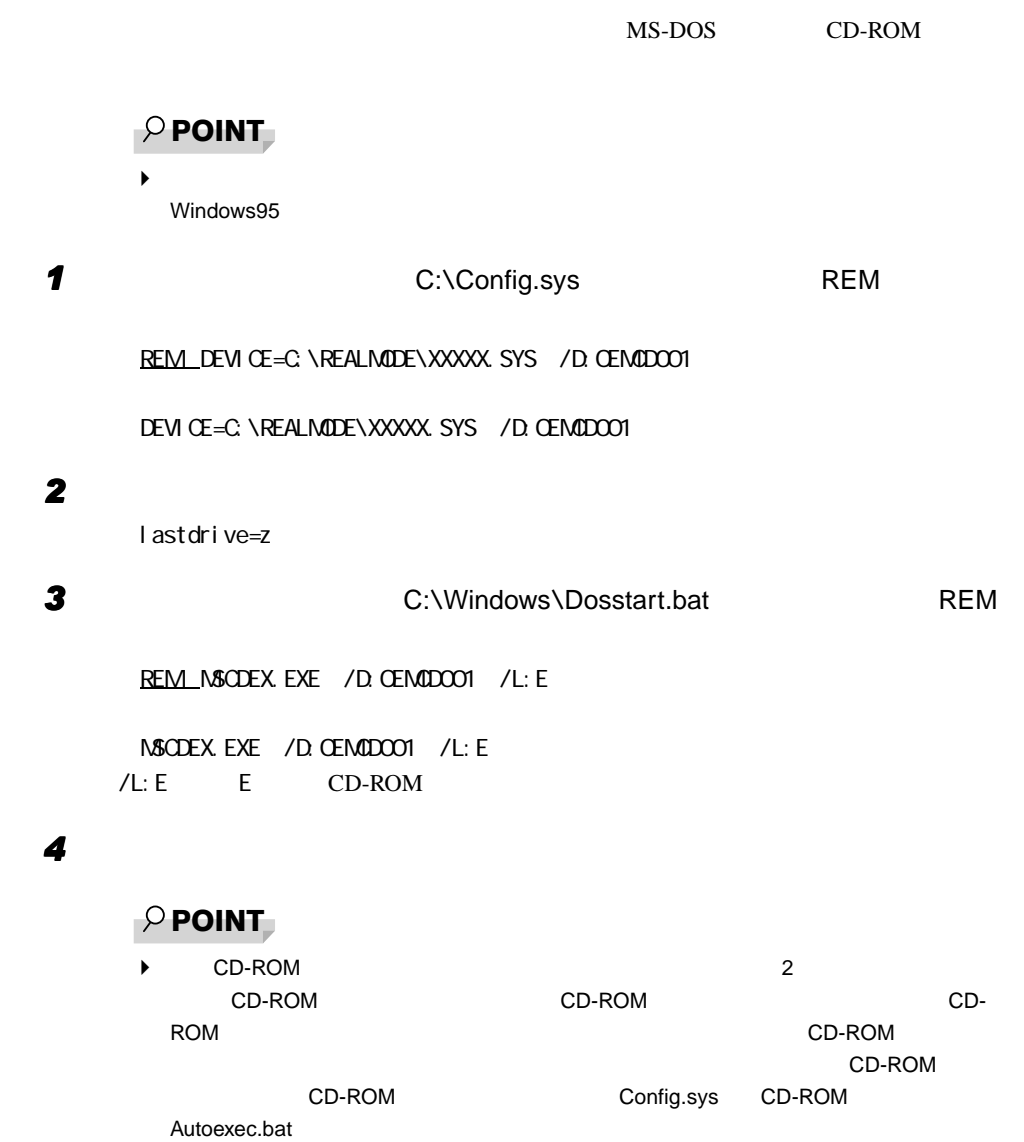

# <span id="page-27-0"></span>3 画面を設定する

 $2 \angle$ 

# <span id="page-27-3"></span><span id="page-27-1"></span>解像度と色数

<span id="page-27-2"></span> $Windows95$ 

High Color  $65536$  True Color  $16777216$  $\ldots$  640 × 480 / 800 × 600 / 1024 × 768 / 1280 × 1024 <sup>1</sup>  $\dots$  16  $^{2}/256$  / High Color 16 / True Color 24 1 True Color 24  $2\,640\times\,480$  $P$  POINT  $\blacktriangleright$  $\blacktriangleright$  $\blacktriangleright$  $\blacktriangleright$ 

 $\blacktriangleright$ 

<span id="page-28-4"></span><span id="page-28-3"></span><span id="page-28-1"></span>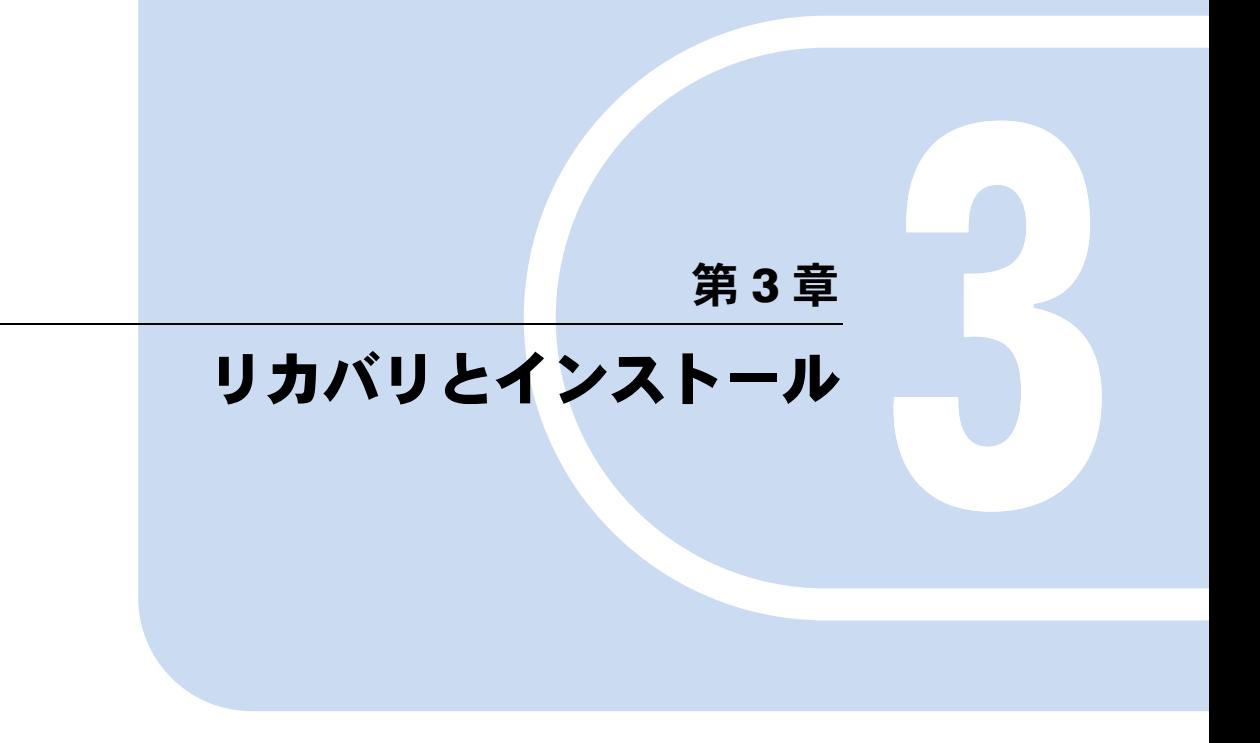

<span id="page-28-2"></span><span id="page-28-0"></span>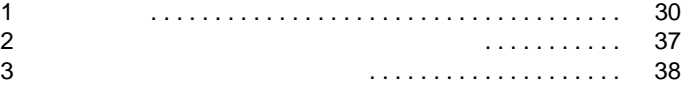

# <span id="page-29-2"></span><span id="page-29-0"></span>1 リカバリ

<span id="page-29-4"></span><span id="page-29-3"></span> $W$ indows  $\mathbb{R}^n$ 

# <span id="page-29-1"></span>リカバリの概要

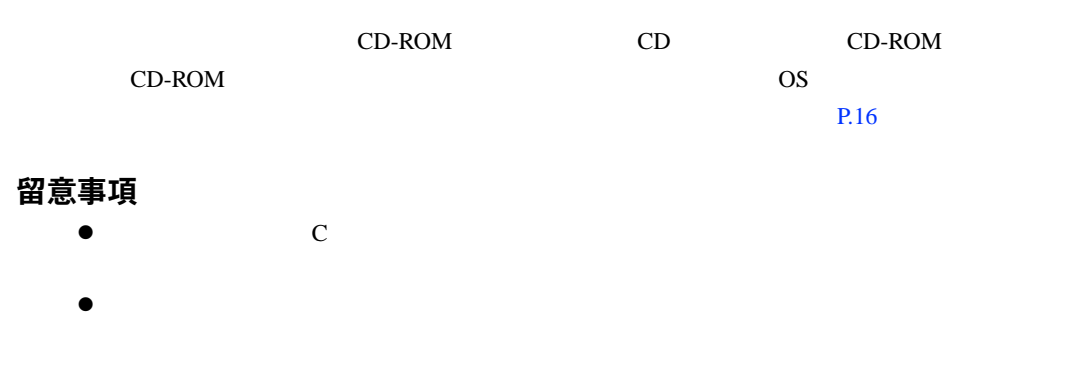

### リカバリの手順

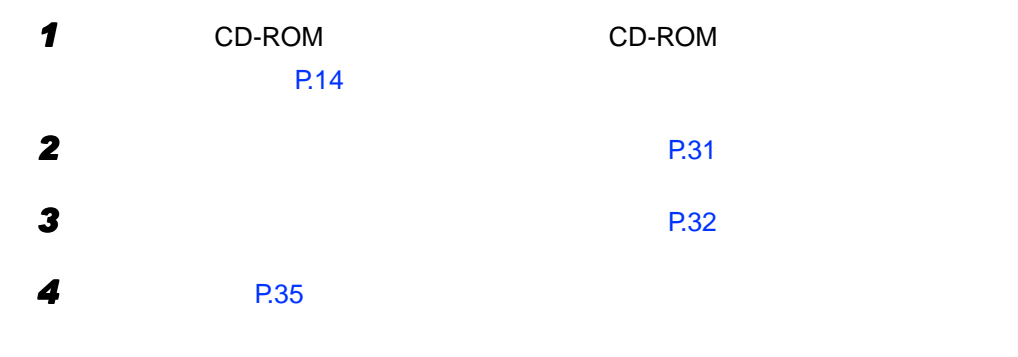

リカバリ終了後

 $P<sub>1</sub>$ 

 $P.37$ 

#### <span id="page-30-3"></span><span id="page-30-0"></span>Windows95

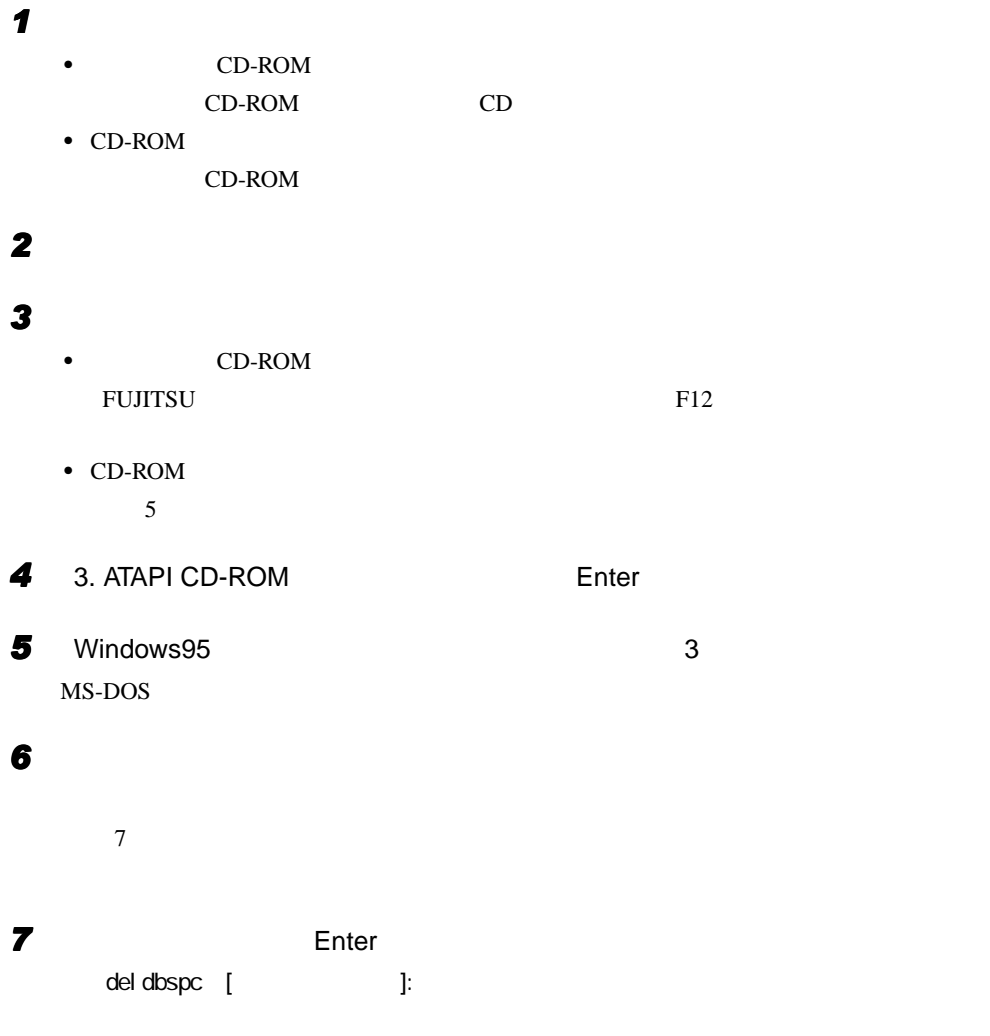

<span id="page-30-2"></span><span id="page-30-1"></span>*8* 本パソコンの電源を切ります。

 $\mathbf 1$ 

# <span id="page-31-3"></span><span id="page-31-0"></span>ハードディスクの領域を設定する

- $\bullet$
- ハードディスク領域の概要
	- 基本 MS-DOS 領域と拡張 MS-DOS 領域
	- $\overline{c}$  $\bullet$  MS-DOS OS extensive to the contract of the contract of the contract of the contract of the contract of the contract of the contract of the contract of the contract of the contract of the contract of the contract of the contract o  $\sim$  1 and  $\sim$  MS-DOS contracts to the MS-DOS contracts of  $\sim$  C
	- $\bullet$  MS-DOS

 $MS-DOS$ 

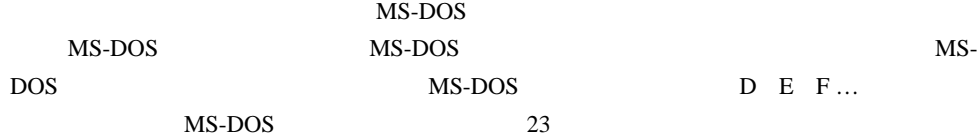

 $P$  POINT

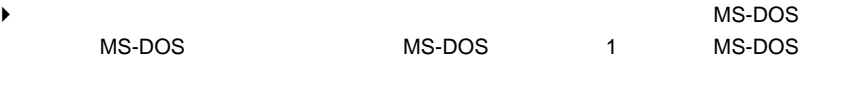

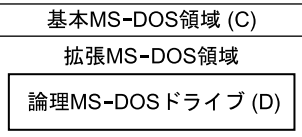

#### <span id="page-31-2"></span><span id="page-31-1"></span>FAT16 と FAT32

FAT16 FAT32

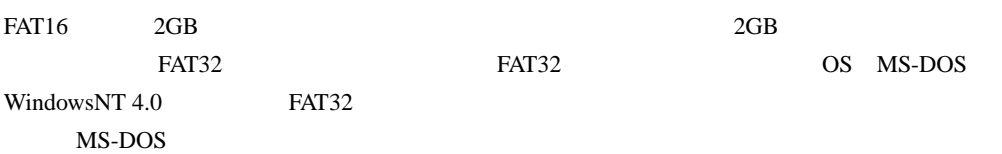

 $P$  POINT

◆ FAT16 FAT32

### ハードディスクの領域を設定するうえでの留意事項

- $\bullet$
- $\bullet$  MS-DOS  $2GB$

#### ハードディスクの領域を設定する

<span id="page-32-0"></span>FDISK FDISK

#### 手順の流れ

1 FDISK

- 1 MS-DOS MS-DOS
- 2 MS-DOS
- 3 MS-DOS
- 2 FDISK

#### *3* ドライブをフォーマットする

# FDISK の起動方法と概要

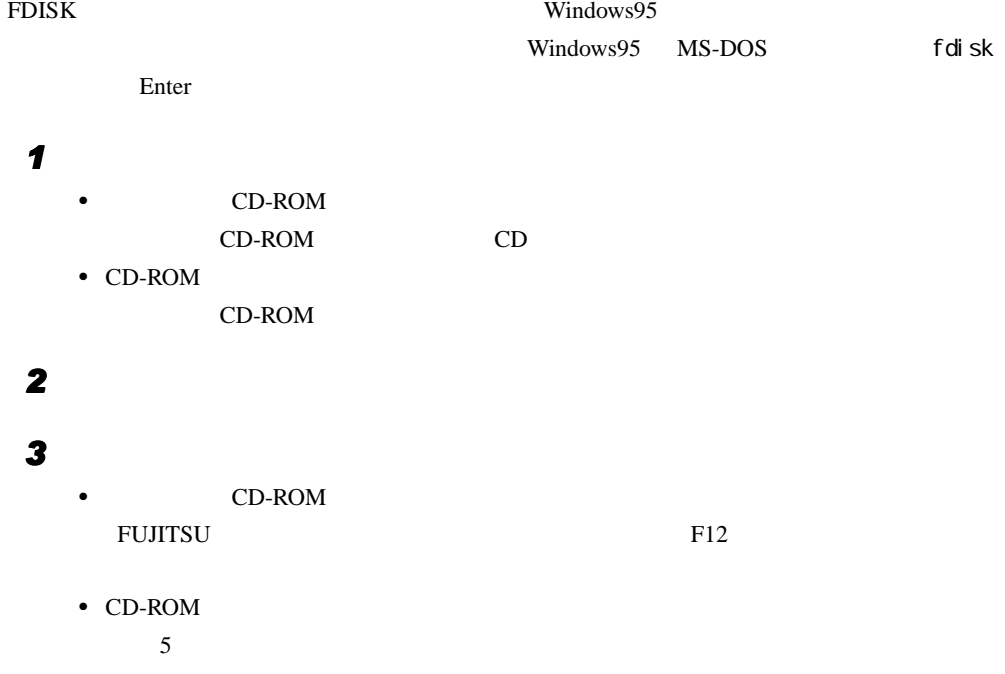

<span id="page-33-0"></span>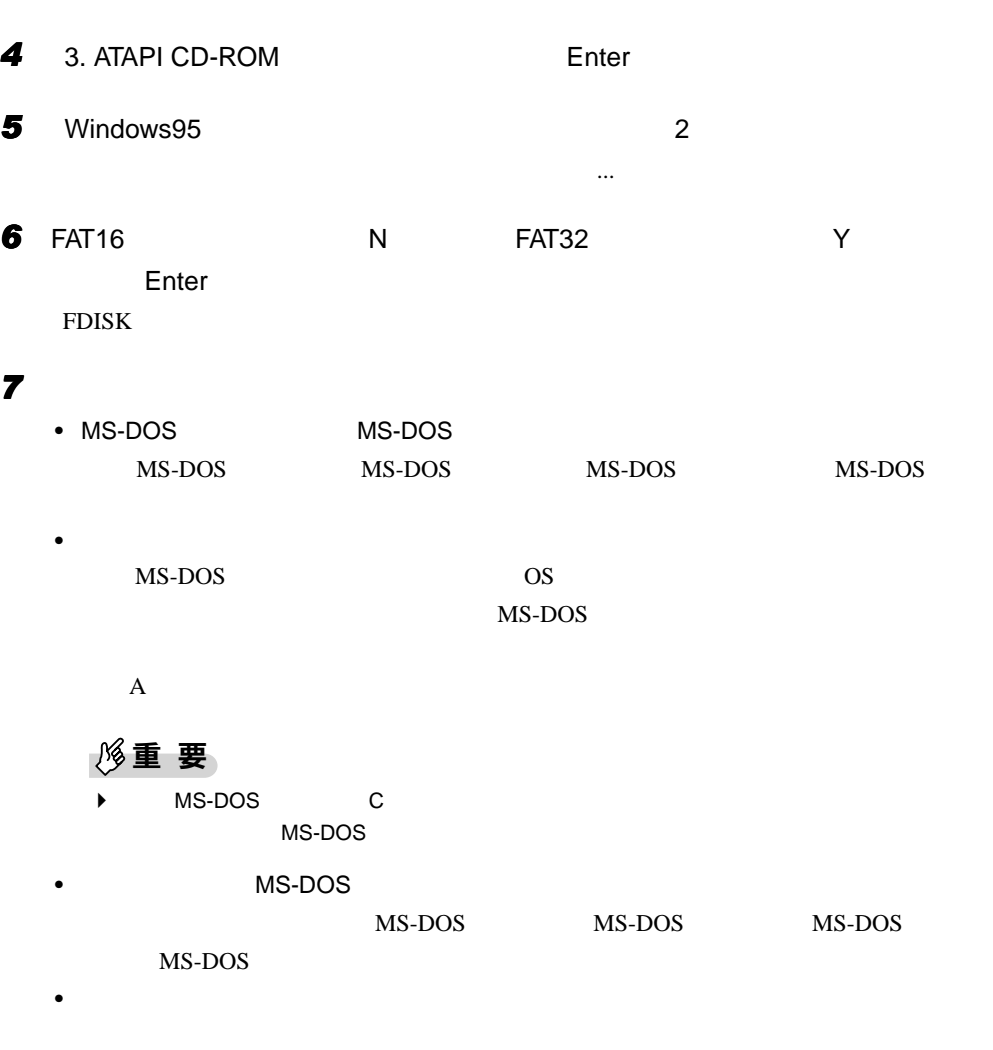

• キャライブ・ディスク しゅうしょう しゅうしょうしょうしょうしょうしょう

FDISK またら、プライマリアスターのトライマリアスターのトライマリアスターのトライマリアスターのトライマリアスターのトライマリアスターのトライマリアスターのトライマリアスターのトライマリアスターの

 $3 \overline{\phantom{a}}$ 

- <span id="page-34-2"></span><span id="page-34-0"></span>CD-ROM CD
- CD-ROM CD-ROM [P.14](#page-13-1)

#### 重 要

- ` リカバリを行うと、C ドライブのファイルはすべて削除されます。ご注意ください。
- $\blacktriangleright$  30
- 1 BIOS
	- $\overline{B}$ IOS  $\overline{B}$
	- BIOS <del>the result of the second second second</del> second second second second second second second second second second second second second second second second second second second second second second second second second s

# *2* 次の操作を行います。

- $CD-ROM$ CD-ROM CD • CD-ROM
	- $CD$ -ROM

# *3* 本パソコンを再起動します。

- *4* 次の操作を行います。
	- $CD-ROM$ FUJITSU PROPERTY AND RESERVE TO PROPERTY
	- $CD-ROM$  $6\phantom{.0}$
- **5** 3. ATAPI CD-ROM Enter
- <span id="page-34-1"></span>**6** Windows95 1
- **7 Page UP** Page Down
	- 内容を確認して、 Y】キーを押します。

 $\mathbf 1$ 

#### *8* 次の操作を行います。

- $CD-ROM$
- $Y$
- CD-ROM
- CD-ROM CD Y

- *9* 次の操作を行います。 • CD-ROM CD-ROM Ctrl + Alt + Delete
	- $CD$ -ROM
		- CD-ROM CH + Alt + Delete

# **10** 1 **[P.10](#page-9-2)**

 $\mathbf 1$ 

 $2$ 

#### <span id="page-36-2"></span><span id="page-36-0"></span> $MFC$

# <span id="page-36-1"></span>アップデート方法

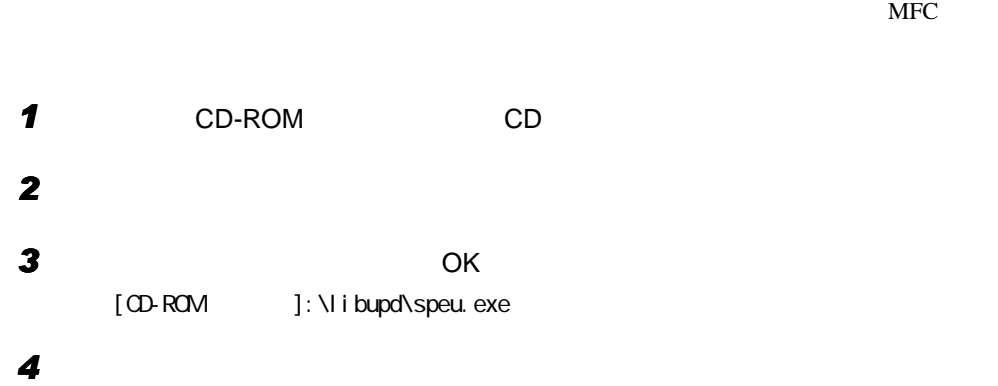

# <span id="page-37-0"></span>3 ソフトウェアのインストール

重 要

<span id="page-37-5"></span><span id="page-37-4"></span><span id="page-37-2"></span><span id="page-37-1"></span>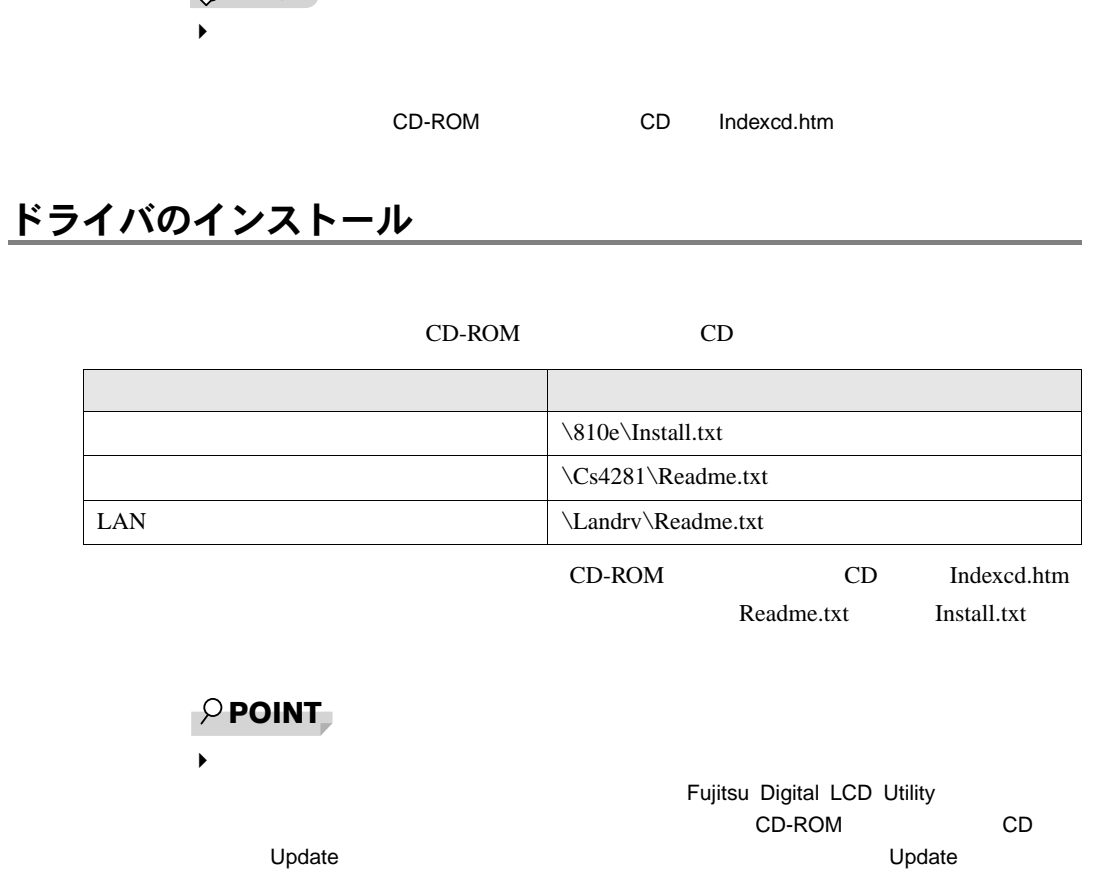

<span id="page-37-3"></span>Readme.txt

# <span id="page-38-0"></span>OS 追加プログラムのインストール

OS OS S

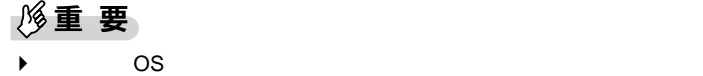

## <span id="page-38-1"></span>Internet Explorer 4.01 SP2 のインストール

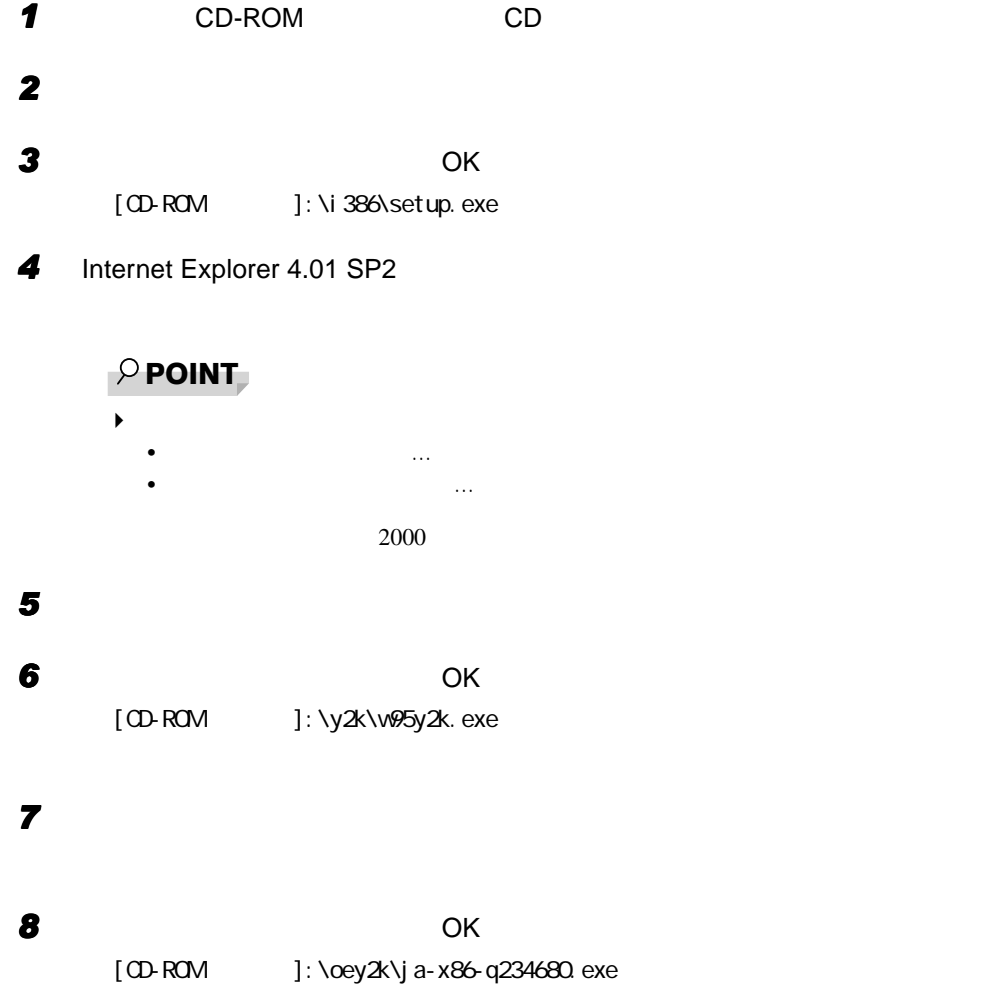

#### <span id="page-39-1"></span>DirectX6.1 のインストール

 $3 \overline{\phantom{a}}$ 

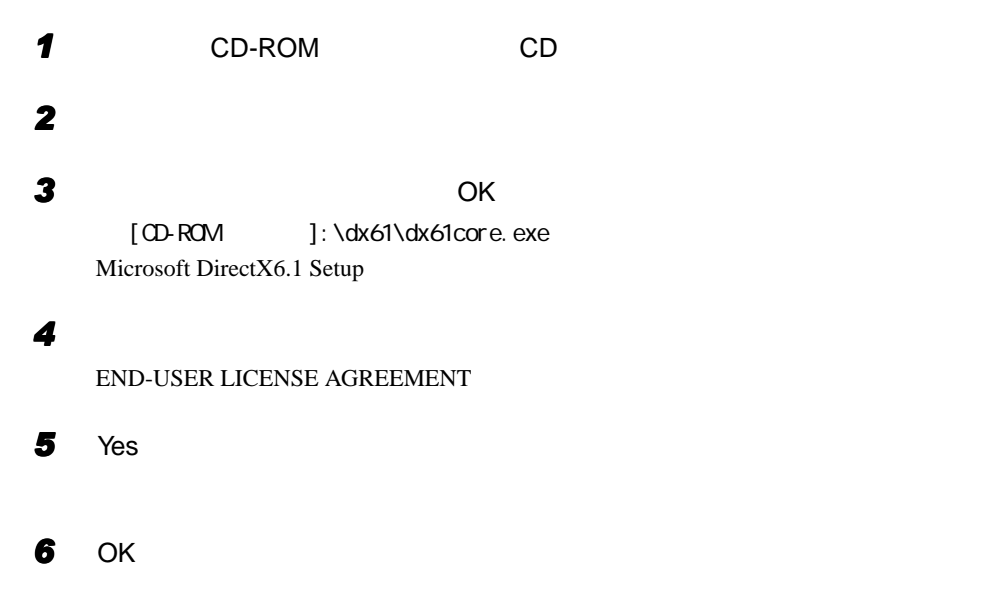

# <span id="page-39-0"></span>プレインストールソフトのインストール

#### <span id="page-39-2"></span>Windows 環境調査ツール (WinDiag) のインストール

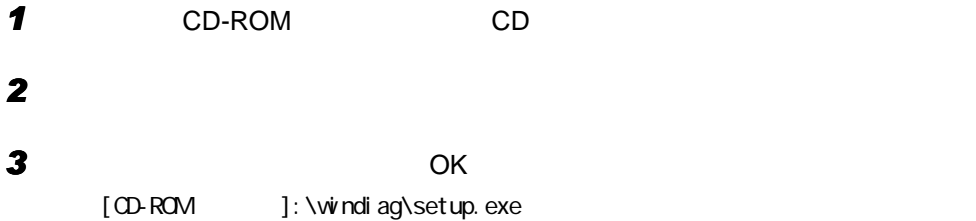

<span id="page-40-1"></span>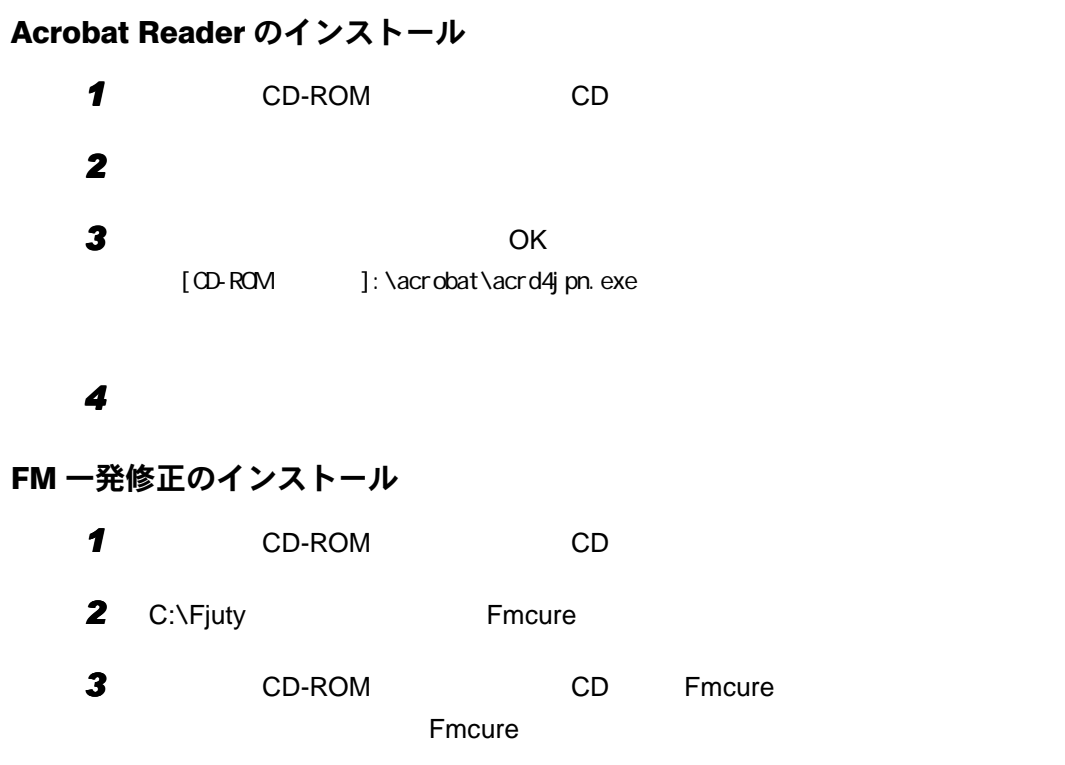

# <span id="page-40-2"></span><span id="page-40-0"></span>添付ソフトのインストール

# <span id="page-40-3"></span>Internet Explorer 3.02 のインストール

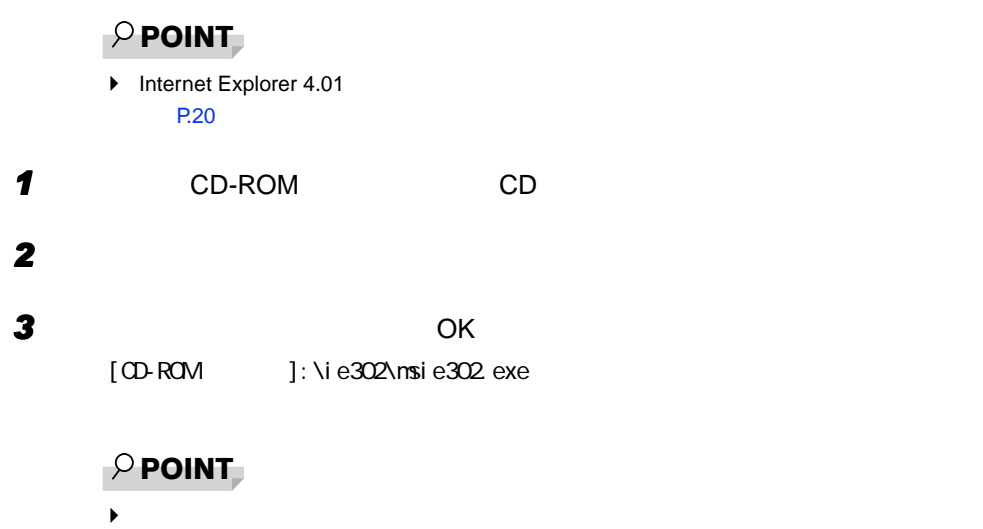

#### <span id="page-41-1"></span>VirusScan のインストール

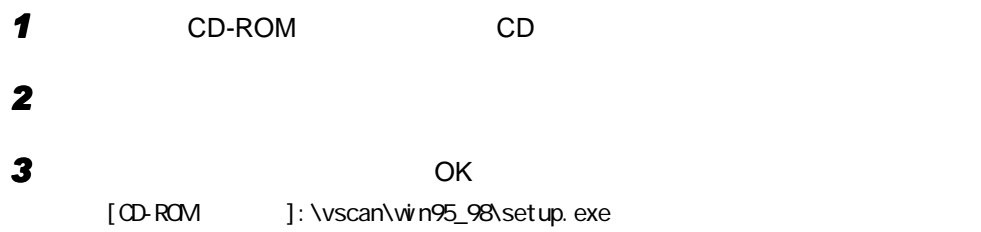

## <span id="page-41-2"></span>はじめよう!インターネット(@nifty)のインストール

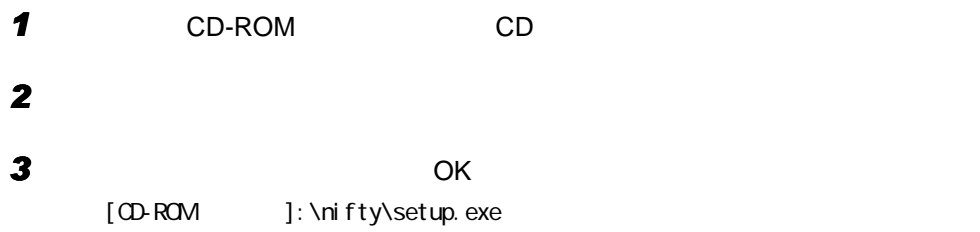

### <span id="page-41-0"></span>NIFTY MANAGER のインストール

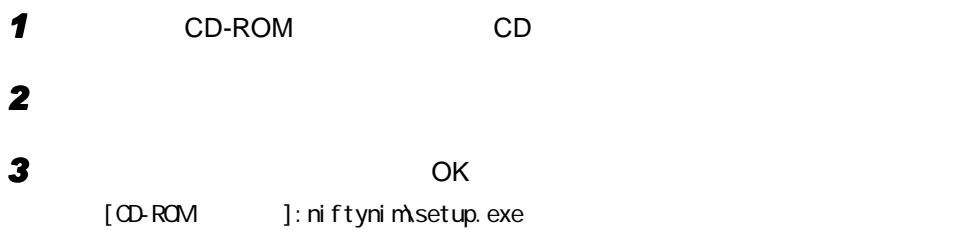

<span id="page-42-4"></span><span id="page-42-3"></span><span id="page-42-2"></span><span id="page-42-1"></span><span id="page-42-0"></span>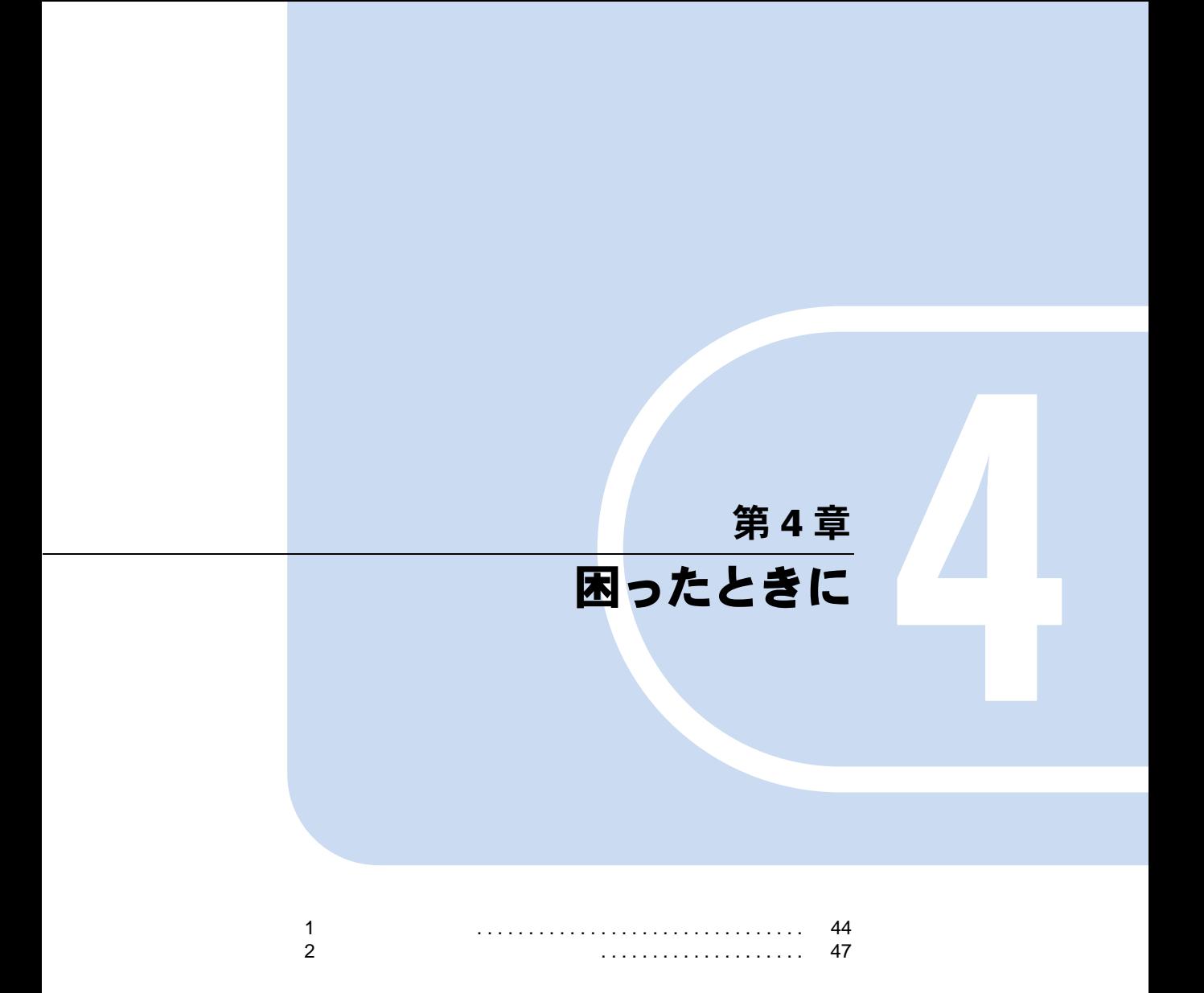

# <span id="page-43-0"></span>1 こんなときには

Windows95 Q&A

<span id="page-43-1"></span>トラブル発生時の参照先

Windows95 に関して

Windows95

ハードウェアに関して

<span id="page-43-3"></span><span id="page-43-2"></span>トラブルシューティング

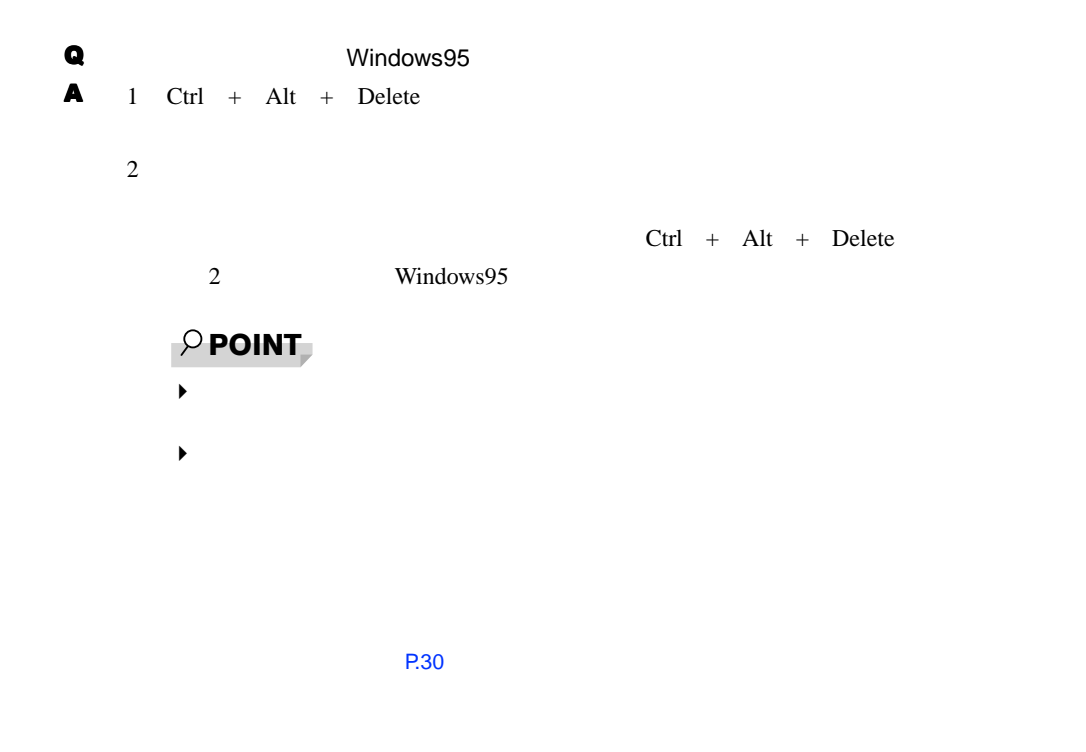

# Q Windows95 A Windows95 1 Windows Ctrl + Esc 2 Windows Enter Windows 3 Enter Windows95

A1 Windows95 Safe

<span id="page-44-0"></span> $\blacksquare$ 

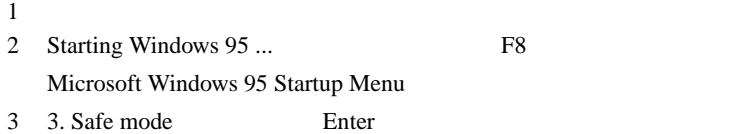

# $\rho$  point

- $\blacktriangleright$
- 4 OK
- $5<sub>5</sub>$
- $6$
- $7$
- $8<sub>5</sub>$
- $9$ VGA OK
	- $P$  POINT
	- $\blacktriangleright$ 
		- $\overline{16}$

 $10$ 

 $\blacktriangleright$  OK  $\blacktriangleright$ 

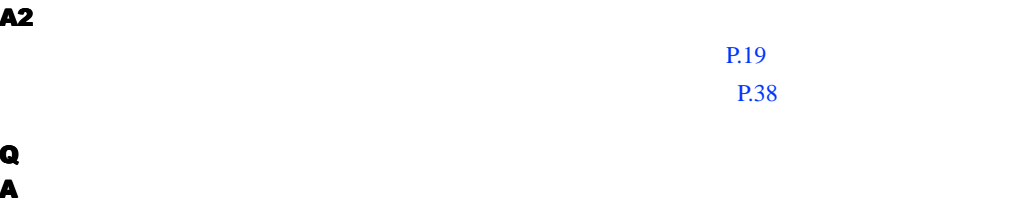

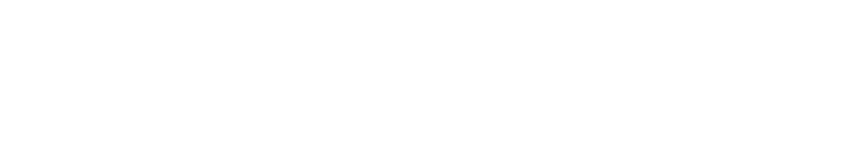

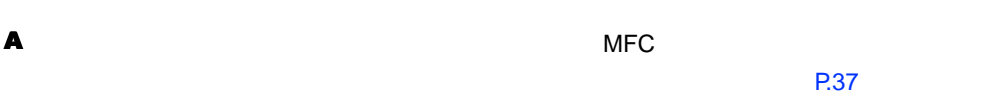

 $\blacksquare$ 

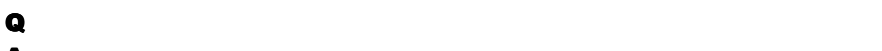

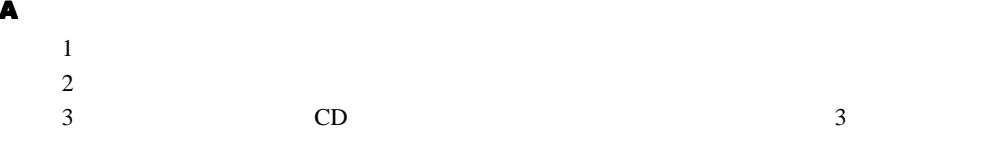

4 OK

#### Q adopted the contract of the contract of the contract of the contract of the contract of the contract of the contract of the contract of the contract of the contract of the contract of the contract of the contract of the

<span id="page-45-0"></span> $A$  FM  $1$  $2 \nightharpoonup$  $3 \t\t\t OK$ c: \fjuty\fmcure\fmcure.exe

# <span id="page-46-0"></span>2 それでも解決できないときは

ては、また、お話をしている。また、お話をしている。なお、お問い合わせに機種名/ MODEL

### <span id="page-46-3"></span>機種名/ MODEL /カスタムメイド型番の表記場所

<span id="page-46-2"></span><span id="page-46-1"></span>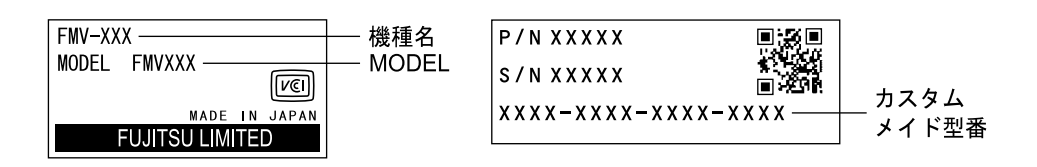

<span id="page-46-5"></span>連絡先

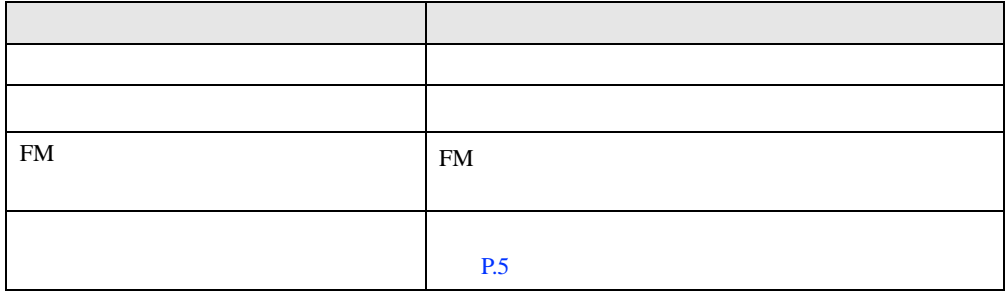

※:パーソナルエコーセンターと FM インフォメーションサービスの連絡先は、添付の『修理サービス網一覧表』をご

#### <span id="page-46-4"></span>情報サービス

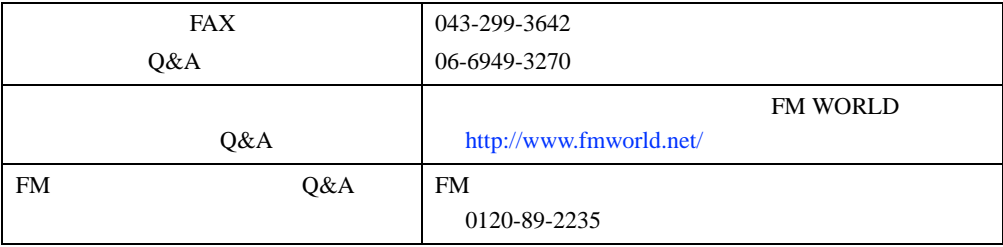

# <span id="page-47-1"></span><span id="page-47-0"></span>お問い合わせ前の確認シート インタン アクセル しょうしょう

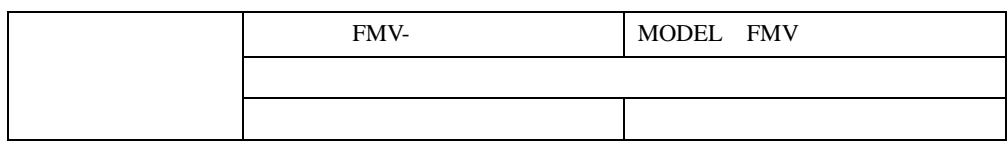

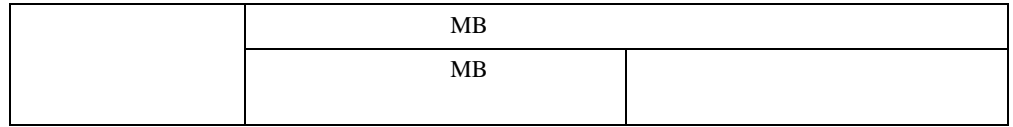

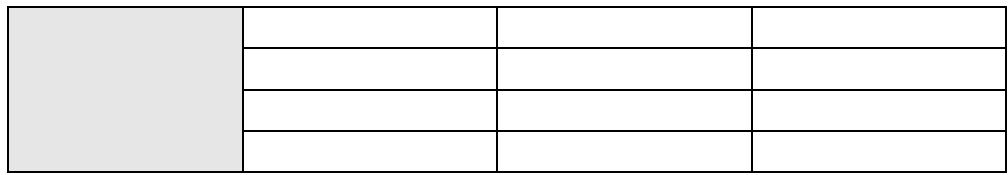

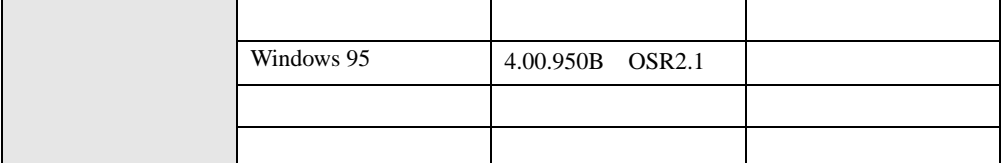

# トラブル状況

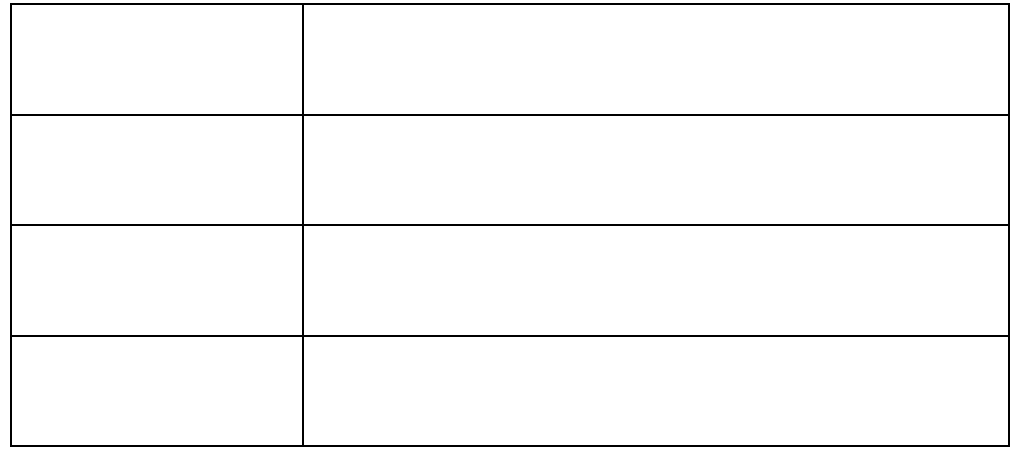

<span id="page-48-4"></span><span id="page-48-3"></span><span id="page-48-2"></span><span id="page-48-1"></span><span id="page-48-0"></span>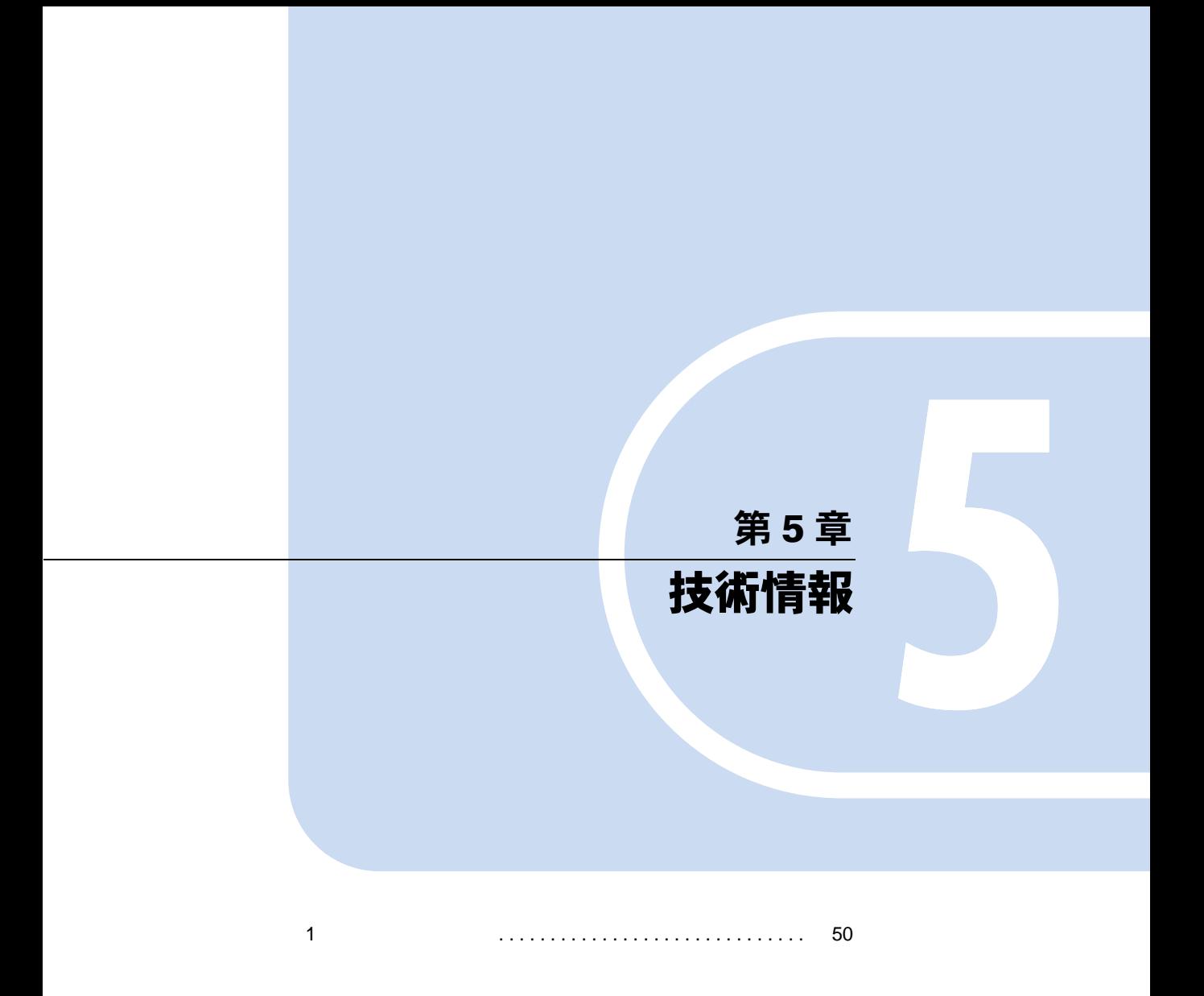

# <span id="page-49-0"></span>1 その他の留意事項

<span id="page-49-2"></span>Windows95 の CD-ROM を要求された場合

Windows 95 CD-ROM c:\windows\options\cabs

### 本パソコンで使用するソフトウェア

# <span id="page-49-3"></span>他の OS を使うには

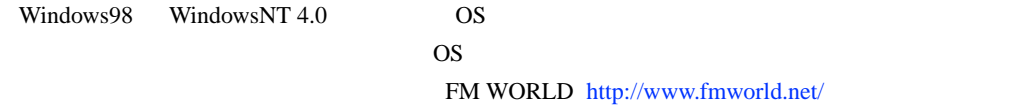

#### <span id="page-49-1"></span>Acrobat Reader について

Acrobat Reader

Acrobat Reader

 $4.05\,$ 

Acrobat Reader 4.05 [P.41](#page-40-1)

<span id="page-49-5"></span>プロトコルの設定

 $\rm NetBEUI$ 

Windows95

 $TCP/IP$ 

 $\rm IPX/SPX$ 

#### <span id="page-49-4"></span>ネットワーク使用時の留意事項

- LAN  $\blacksquare$
- $\bullet$  2 LAN
- $\bullet$  LAN LAN LAN

#### <span id="page-50-0"></span>LAN の設定を変更する

 $\text{LAN}$ 

#### $P$  POINT

- ▶ LAN LAN
- <span id="page-50-1"></span>スピードとデュプレックスの設定

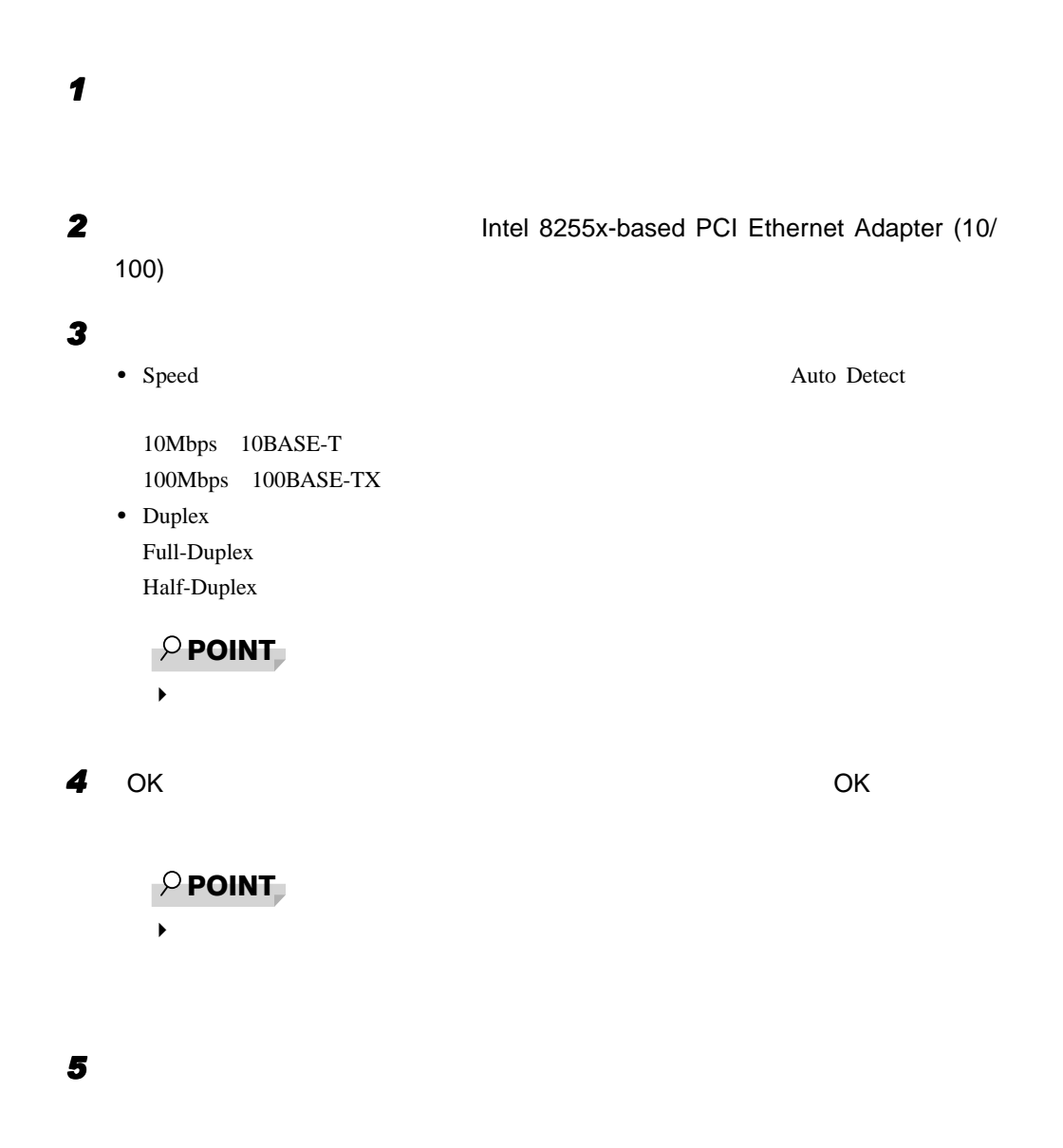

1  $\blacksquare$ 

#### <span id="page-51-0"></span>ローカルアドレスの設定

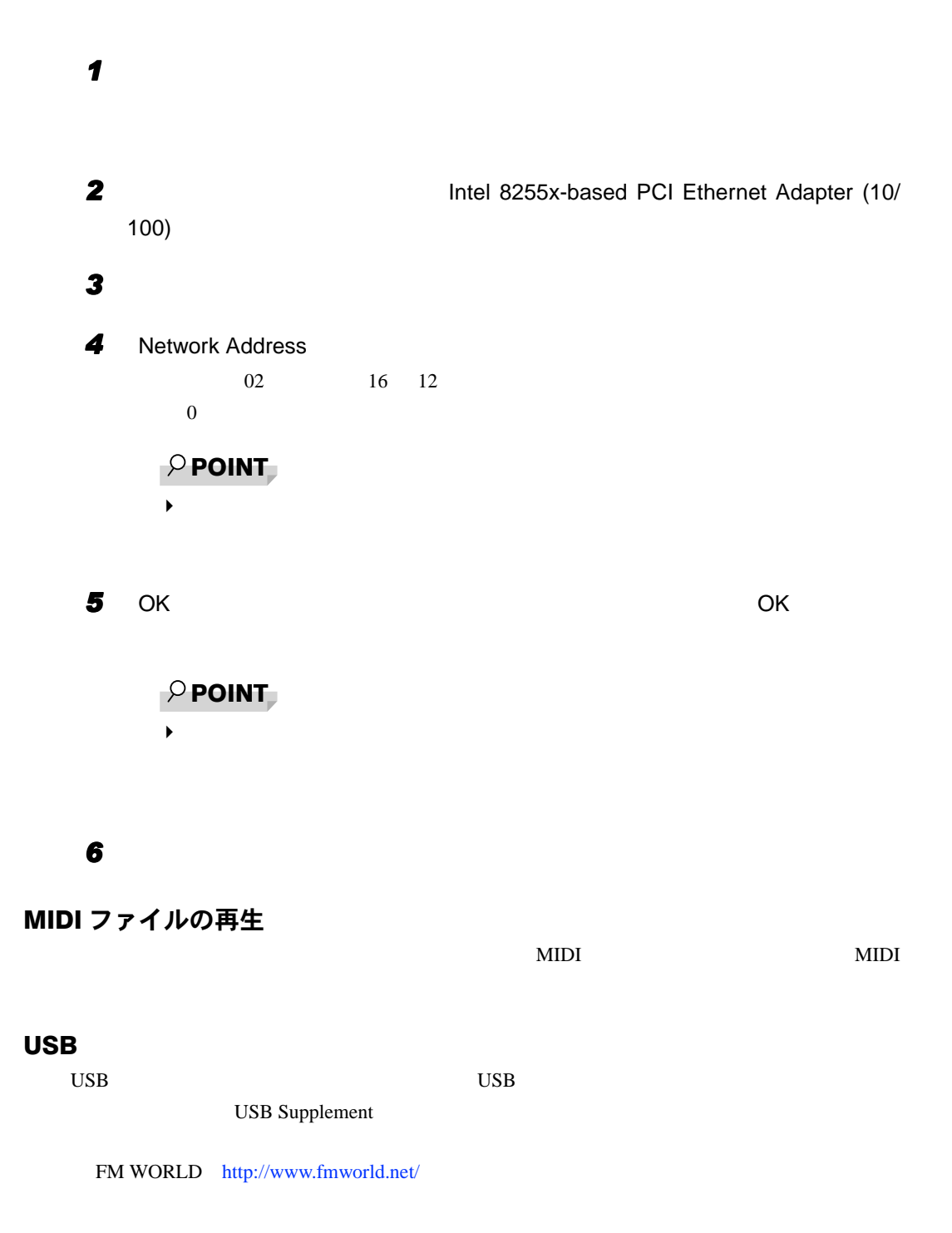

### リソースの競合

- $\bullet$  I/O  $2000-2$ FFF
	-
	- Intel 8255x-based PCI Ethernet Adapter (10/100)
	- Crystal CS4281 Joystick
	- Intel(r) 82801AA PCI Bridge
		- F4100000-F42FFFFF
	- Intel 8255x-based PCI Ethernet Adapter (10/100)
	- Crystal CS4281 PCI Audio
	- Intel(r) 82801AA PCI Bridge

## サスペンド機能

### 表示されるメモリサイズ

 $2MB$ 

### ディスプレイドライバ

- $\bullet$ 
	- z ディスプレイ接続時、画面が中央に表示されない場合は、ディスプレイにあった周波数が
	- $\bullet$
	-
	- $\bullet$
	- $\bullet$

 $\overline{OFF}$ 

- $\bullet$
- $\bullet$  DirectX6.1

 $\bullet$  the strategies  $\bullet$  the strategies  $\bullet$  and  $\bullet$  and  $\bullet$  and  $\bullet$  and  $\bullet$  and  $\bullet$  and  $\bullet$  and  $\bullet$  and  $\bullet$  and  $\bullet$ 1  $640 \times 480$  $2$  $3$ 1 Safe Windows95 [P.45](#page-44-0)  $2$   $VGA$  $3$  $\bullet$  CAD  $\bullet$ ● Super VGA Intel(R) 810e Chipset Graphics Driver Super VGA  $\bullet$  256 / True Color 24 Direct3D HAL
THAL
THAL  $256$  / True Color 24 Direct3D 対応のアプリケーションを表示させた場合、ソフトウェアでの実行となるため、 High Color 16  $\bullet$  640 × 480 Windows MS-DOS us  $\bullet$  $\bullet$  $\bullet$ Windows95  $\bullet$ Intel(R) 810e Chipset Graphics Driver (DC133 FSB133) Windows95  $\bullet$   $\bullet$ • 「リカバリ CD-ROM /ドライバーズ CD」の「Update」フォルダ内に収録されているディ  $U$ pdate $U$ pdate Install.txt  $\bullet$ • 次の手順で「ハードウェアアクセラレータ」を「なし」に設定します。なお、この設定  $1$  $2 \overline{z}$ 3 「ハードウェアアクセラレータ」を「なし」に設定し、 OK」をクリックします。

- $\bullet$
- $\bullet$  3D  $\bullet$

# 「スキャンディスク」実行中のメッセージ

Windows **Example 2019** 

 $10$ 

Windows95

# アプリケーションのインストール時/アンインストール時の留意事項

- $\bullet$   $\bullet$
- $\bullet$
- 
- $\bullet$   $\bullet$
- $\bullet$  and  $\bullet$  and  $\bullet$
- $\bullet$
- $\bullet$
- $\overline{\text{Alt}}$  + Tab<sup>1</sup>
- $\bullet$

1  $\blacksquare$ 

- $\bullet$
- $\bullet$

# 時刻の設定が反映されない場合

 $\overline{O(K)}$ 

 $\mathbf x$ 

# <span id="page-56-0"></span>索引

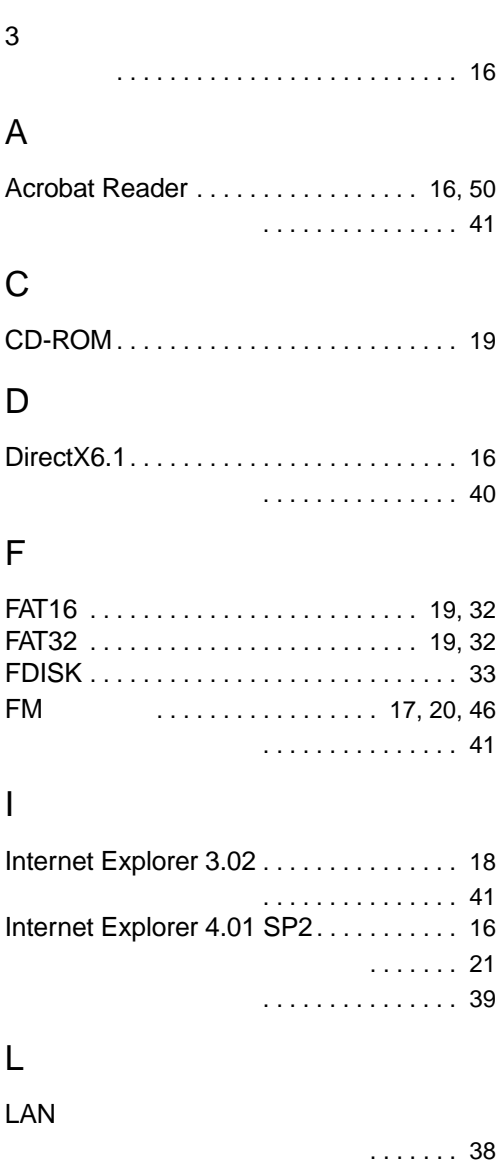

## M

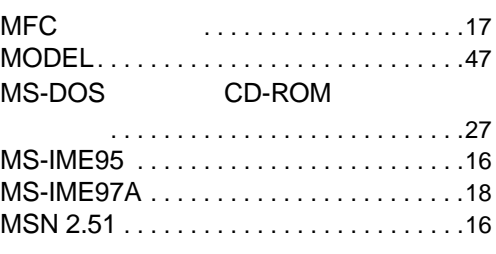

### N

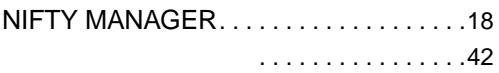

# O

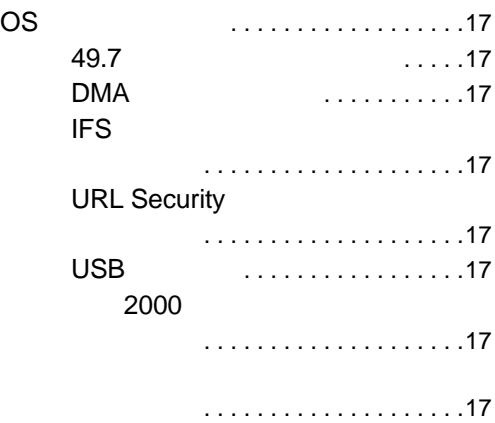

# P

Power MANagement for Windows. . . . . .[18](#page-17-3) Product ID Product Key . . . . . . . . . . . [11](#page-10-1)

### S

. . . . . . . . . . . . . [51](#page-50-0)

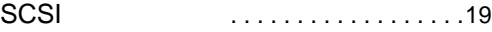

# V

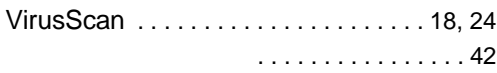

# W

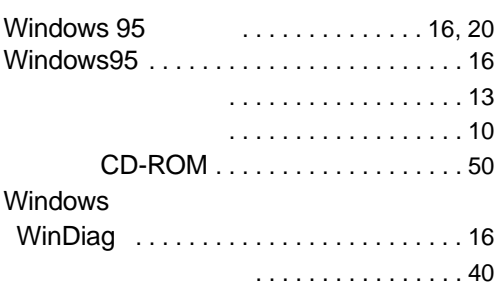

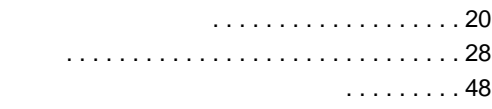

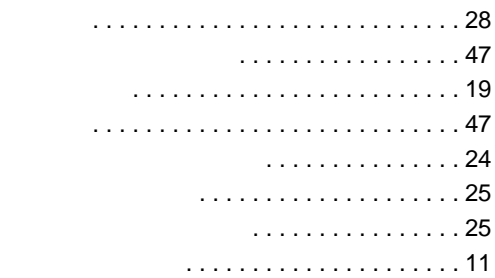

#### $\ldots$  . . . [38](#page-37-4)

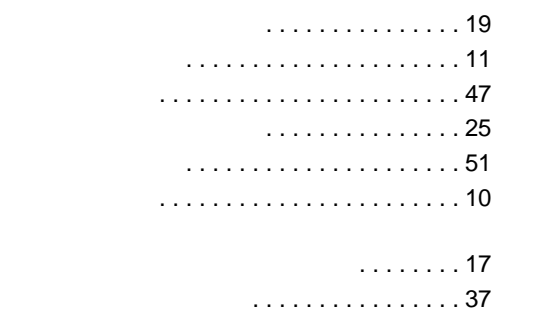

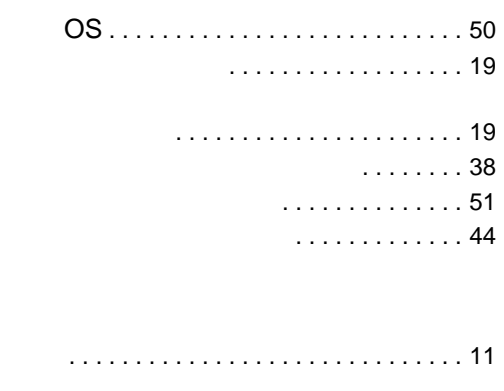

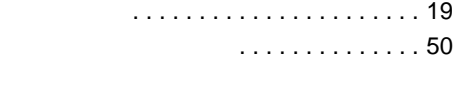

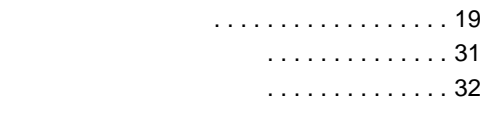

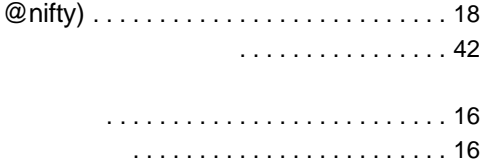

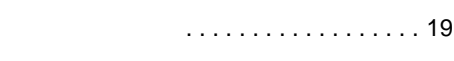

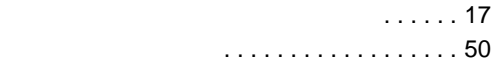

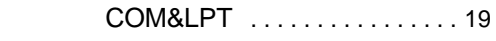

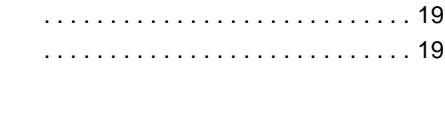

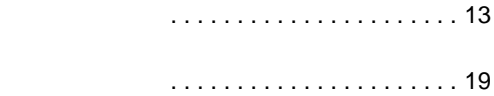

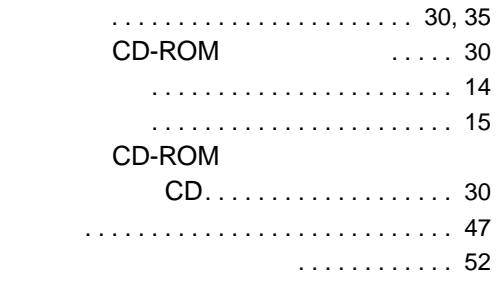

ワークグループ . . . . . . . . . . . . . . . . . . . . [11](#page-10-5)

# FMV-6667CL5/6600CL5c/6566CL5c

Windows $^{\circledR}$  95

B5FH-0411-01-00

発行日 2000 5